## **МІНІСТЕРСТВО ОСВІТИ І НАУКИ УКРАЇНИ**

## **ХАРКІВСЬКИЙ НАЦІОНАЛЬНИЙ УНІВЕРСИТЕТ МІСЬКОГО ГОСПОДАРСТВА імені О. М. БЕКЕТОВА**

# МЕТОДИЧНІ РЕКОМЕНДАЦІЇ

до проведення практичних занять із навчальної дисципліни

# **«ІНФОРМАЦІЙНІ ТЕХНОЛОГІЇ ТА БАЗИ ДАНИХ В ОБЛІКУ ТА АУДИТІ»**

*(для студентів усіх форм навчання першого (бакалаврського) рівня вищої освіти за спеціальністю 071 – Облік і оподаткування)*

> **Харків ХНУМГ ім. О. М. Бекетова 2021**

Методичні рекомендації до проведення практичних занять із навчальної дисципліни «Інформаційні технології та бази даних в обліку та аудиті» (для студентів усіх форм навчання першого (бакалаврського) рівня вищої освіти за спеціальністю 071 – Облік і оподаткування) / Харків. нац. ун-т міськ. госп-ва ім. О. М. Бекетова ; уклад. М. Ю. Карпенко, О. М. Штельма. – Харків : ХНУМГ ім. О. М. Бекетова, 2021. – 38 с.

Укладачі: канд. техн. наук, доц. М. Ю. Карпенко, ст. викл. Штельма О. М.

#### Рецензент

**О. В. Грицунов**, доктор фізико-математичних наук, професор кафедри мікроелектроніки, електронних приборів і пристроїв (Харківський національний університет радіоелектроніки)

*Рекомендовано кафедрою прикладної математики і інформаційних технологій, протокол № 1 від 29.09.2019.* 

# **ЗМІСТ**

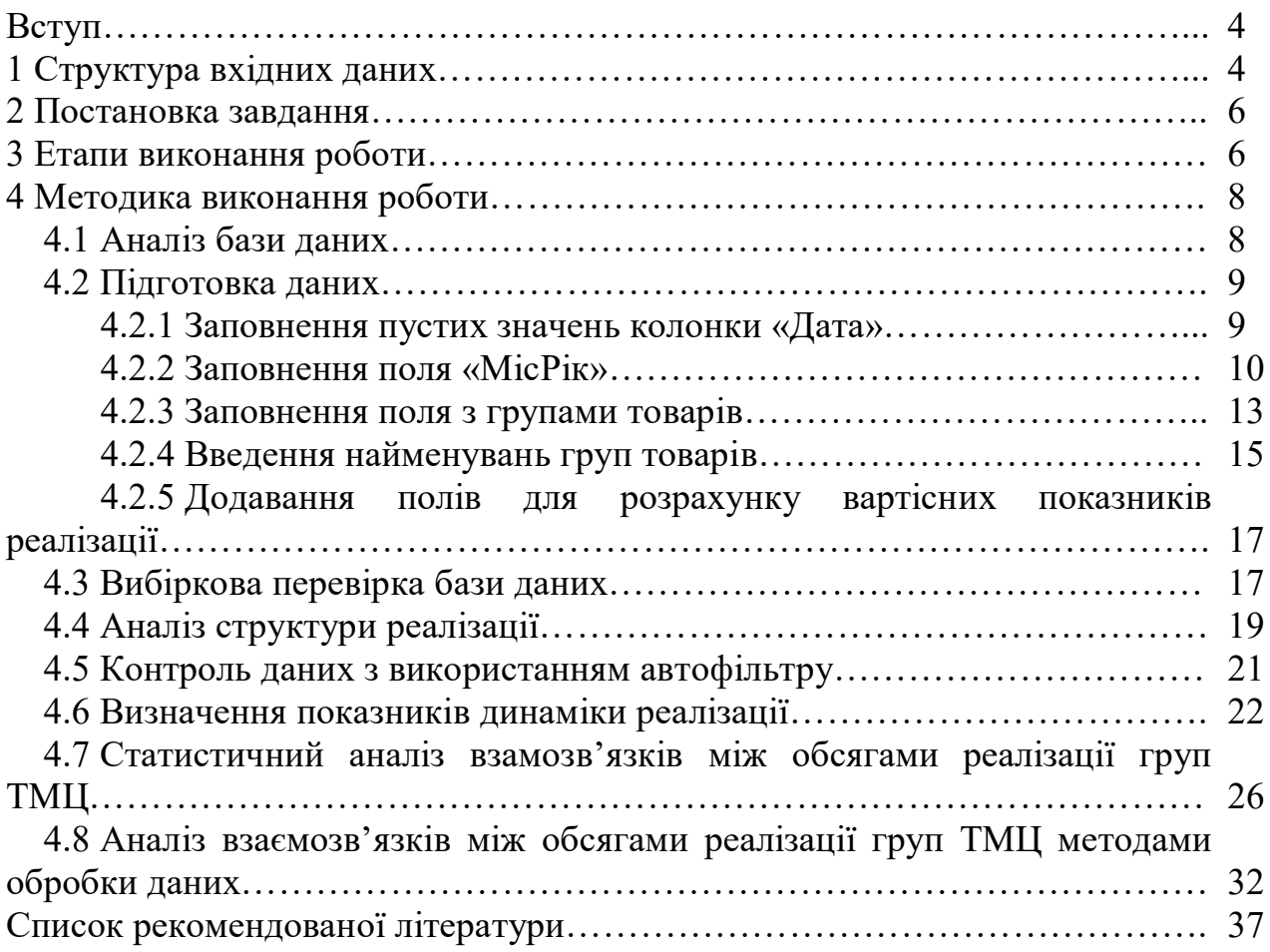

#### **ВСТУП**

Метою роботи є опанування прийомів обробки даних засобами електронних таблиць.

Завданням роботи є аналіз показників товарообігу підприємства за даними індивідуального варіанту.

Робота обіймає компетенції:

ЗК01 Здатність вчитися і оволодівати сучасними знаннями;

 ЗК11 Навички використання сучасних інформаційних систем і комунікаційних технологій;

#### та програмні результати навчання:

 ПРН12 Застосовувати спеціалізовані інформаційні системи і комп'ютерні технології для обліку, аналізу, контролю, аудиту та оподаткування;

 ПРН12.1 Знати основні положення щодо роботи з офісними додатками (текстовими процесорами, електронними таблицями, інструментами для презентацій тощо);

 ПРН12.2 Знати професійні прийоми використання окремих офісних додатків для вирішення конкретних професійних завдань;

 ПРН12.3 Застосовувати механізми комплексного використання офісних додатків для вирішення складних завдань щодо обробки, аналізу даних;

 ПРН12.4 Вміти користуватися сучасними апаратними засобами; працювати з офісними додатками, з пошуковими системами Internet.

Основні інструменти: зведені звіти PowerPivot, елементи ділової графіки.

Вхідні дані для роботи: індивідуальна база даних.

### **1 СТРУКТУРА ВХІДНИХ ДАНИХ**

Інформація щодо товарообігу підприємства представлена у вигляді бази даних у форматі MS Excel $^{\rm l}$ . Структура бази показана на рисунку  $1^{\rm 2}.$ 

Зміст полів бази даних:

Дата,– дата реалізації товару;

 $\overline{a}$ 

НомНакл, – номер накладної на реалізацію;

<sup>&</sup>lt;sup>1</sup> Інформація про товарообіг підприємства була імпортована із системи бухгалтерського обліку за допомогою звіту за рахунками 28.100/63.101, 36.101/70.2 (аналітика «Товари») та 90.2/28.100. У подальшому результати звіту було конвертовано до формату MS Excel.

<sup>2</sup> Структура бази індивідуального завдання може мати незначні відмінності від зображеної на рисунку 1.

- КодСбк, код товару (код субконто);
- Найменування найменування товару;
- Кільк, кількість одиниць реалізованого товару;
- ЦінаЗак, закупівельна ціна товару;
- ЦінаПрод, ціна реалізації товару.

| Дата | ІНомНакл                 | КодСбк      | Найменування         | Кільк | ЦінаЗак | ЦінаПрод |
|------|--------------------------|-------------|----------------------|-------|---------|----------|
|      | 03.01.18 HK-2, HH-1_2:29 | 5:1:15:111  | Парламентское 0.5    | 100   | 0,8000  | 1,1676   |
|      | HK-2, HH-1 2:29          | 5:1:7:109   | Княжеское темн. 0.5  | 100   | 0.8000  | 1,1676   |
|      | HK-2, HH-1_2:29          | 5:1:1:115   | Веселый монах 0.5    | 200   | 0.6500  | 0,9768   |
|      | HK-2, HH-1 2:29          | 5:1:26:125  | Монастыр. темн. 0.5  | 700   | 0,5600  | 0,8628   |
|      | HK-2, HH-1 2:29          | 5:1:11:126  | Монастыр. 0.5        | 1600  | 0,5600  | 0,8628   |
|      | HK-2, HH-1 2:29          | 5:1:24:117  | Студент 0.5          | 300   | 0,5000  | 0,7860   |
|      | HK-2,HH-1 2:29           | 5:1:19:121  | Слобожанское 0.5     | 900   | 0,4500  | 0,7224   |
|      | HK-2, HH-1 2:29          | 5:1:25:121  | Украинское св. 0.5   | 600   | 0,4500  | 0,7224   |
|      | HK-2, HH-1 2:29          | 5:10:5:15   | Оранж-оригинал 0.33л | 300   | 0,2300  | 0.4140   |
|      | HK-2, HH-1 2:29          | 5:10:4:14   | Лимонад 0.33         | 300   | 0,2300  | 0,4140   |
|      | HK-2, HH-1 2:29          | 5:10:102:20 | Зеленое яблоко 0.33л | 150   | 0,2300  | 0,4140   |
|      | HK-2, HH-1 2:29          | 5:10:103:10 | Тропик 0,33          | 90    | 0,2700  | 0,4680   |
|      | HK-2,HH-1_2:29           | 5:10:3:115  | Крем-сода 0.33       | 150   | 0.2300  | 0,4140   |
|      | HK-2,HH-1_2:29           | 5:10:1:114  | Дюшес 0.33           | 150   | 0,2300  | 0,4140   |
|      | HK-2, HH-1 2:29          | 5:10:107:1  | Земл. со слив. 0,33  | 90    | 0,2700  | 0,4680   |
|      | HK-2,HH-1_2:29           | 5:11:102:16 | Зеленое яблоко 1.5   | 40    | 0,9900  | 1,2600   |
|      | 04.01.18 HK-5, HH-2 2:29 | 5:1:1:115   | Веселый монах 0.5    | 200   | 0,6500  | 0,9768   |
|      | HK-5, HH-2 2:29          | 5:1:26:125  | Монастыр. темн. 0.5  | 500   | 0,5600  | 0,8628   |

Рисунок 1 – Структура вхідних даних для аналізу товарообігу підприємства

Зміст більшості полів зрозумілий з їх назви. Окремого пояснення потребує хіба що поле КодСбк. Коду побудовано за ієрархічним принципом. Окремі складові коду розділені символом «:».

Перша група в коді КодСбк (до роздільника «:») означає вид активу, – товари (тобто «товари взагалі»). Далі, на другому рівні вказано код групи товару (наприклад, «одяг», «взуття», «напої» тощо). Далі, на третьому рівні коду розташовано конкретний код товару (наприклад, «взуття, артикул 9518», або «Сік апельсиновий 1,5» тощо). Остання позиція коду – код постачальника або номер переоцінки.

Приклад: код субконто «5:1:1:101» можу означати: 5 – товар, «1» – «Вода 1,5 л», «1» – «Вода «Моршинська 1,5 л», «101» – постачальний «Р&К».

#### **2 ПОСТАНОВКА ЗАВДАННЯ**

На підставі індивідуальної бази даних необхідно:

 проаналізувати структуру реалізації окремих груп товарів в кількісному і вартісному виразах, розрахунки проілюструвати діаграмами (структуру звіту зображено на рисунку 2 а–б);

 проаналізувати динаміку реалізації окремих категорій товарів, побудувати діаграми динаміки реалізації по місяцях за кількістю та за вартістю (у штуках та у гривнях, структуру звіту показано на рисунку 3);

 на підставі звіту щодо динаміки реалізації у грошовому вимірі оцінити рівень рентабельності від реалізації кожної товарної групи;

 на підставі звіту щодо динаміки реалізації у грошовому вимірі оцінити приведений прибуток та визначити внутрішню ставку доходу (ВСД або IRR); порівняти отримані результати ВСД з рівнем рентабельності за кожною групою товарів (рис. 3);

 зробити статистичний аналіз взаємозв'язку між обсягами реалізації окремих груп товарів даних на предмет виявлення взаємозв'язку між обсягами реалізації окремих груп товарів;

 проаналізувати взаємозв'язок між обсягами реалізації окремих груп товарно-матеріальних цінностей (ТМЦ), використовуючи методи обробки баз даних; порівняти отримані результати з висновками статистичного аналізу, структура звіту показана на рисунку 4;

 побудувати індекси змін обсягів товарообігу, за вхідні дані взяти інформацію щодо динаміки реалізації (у кількісному вимірі).

#### **3 ЕТАПИ ВИКОНАННЯ РОБОТИ**

 отримати у викладача індивідуальний варіант бази даних і додаткові умови завдання;

виконати розрахунки згідно до індивідуального варіанту;

оформити звіт щодо виконаної роботи;

 звіт та файл з розрахунками передати викладачеві (або переслати до відповідного завдання у системі Moodle).

6

| Структура реалізації, шт. |            | Структура реалізації, грн.  |            |  |  |  |  |
|---------------------------|------------|-----------------------------|------------|--|--|--|--|
| Найменування товарів      | Кільк.     | Найменування товарів Кільк. |            |  |  |  |  |
| Товар 1                   | ХХ шт.     | Товар 1                     | XX грн     |  |  |  |  |
| Товар 2                   | ХХ шт.     | Товар 2                     | XX грн     |  |  |  |  |
| Товар 3                   | ХХ шт.     | Товар 3                     | XX грн     |  |  |  |  |
| Товар 4                   | ХХ шт.     | Товар 4                     | XX грн     |  |  |  |  |
| .                         |            | .                           |            |  |  |  |  |
| Всього                    | <b>XXX</b> | Всього                      | <b>XXX</b> |  |  |  |  |
| a)                        |            | б)                          |            |  |  |  |  |

Рисунок 2 – Склад звітів щодо структури реалізації

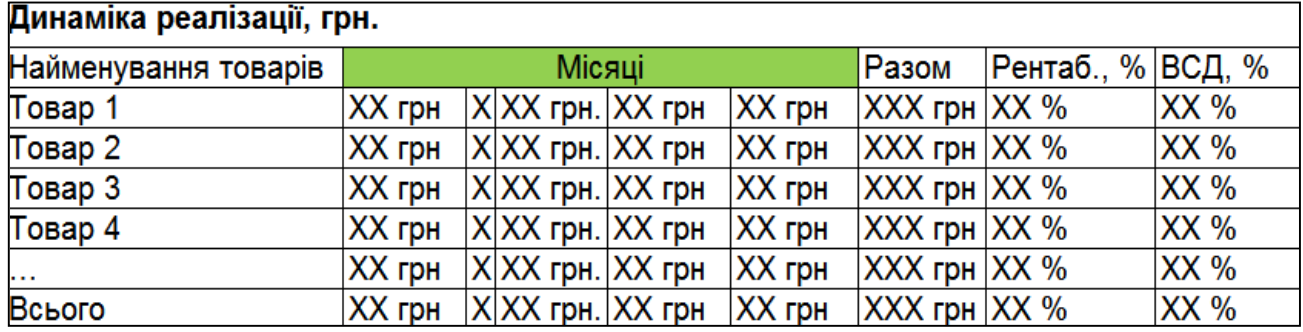

Рисунок 3 – Структура звіту з динаміки реалізації

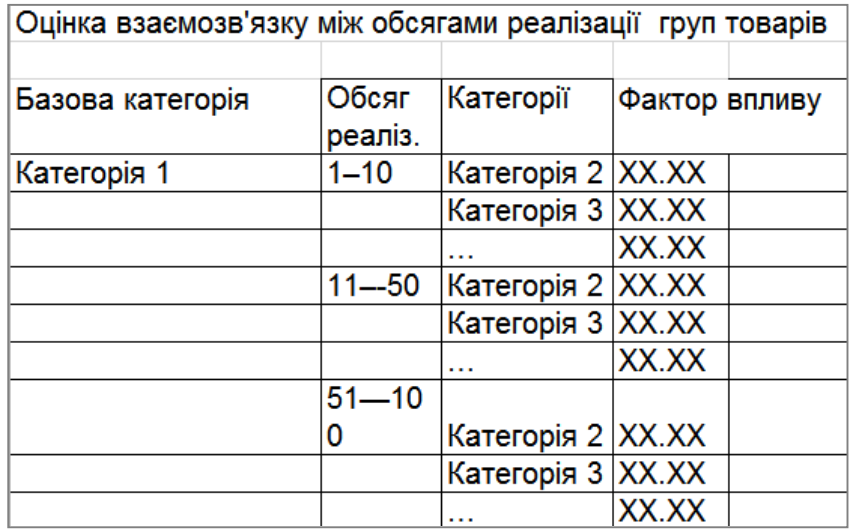

Рисунок 4 – Взаємозв'язок між обсягами реалізації окремих груп ТМЦ

#### **4 МЕТОДИКА ВИКОНАННЯ РОБОТИ**

Завдання щодо аналізу товарообігу можна вирішити різними методами. Зокрема, – за допомогою функцій вибіркового підсумовування СУММЕСЛИ(), режиму «Итоги» тощо. Ми будемо використовувати найбільш ефективний для даного випадку інструмент – зведені таблиці або Power Pivot.

Перш ніж приступити до вирішення завдання, слід проаналізувати структуру вхідної бази даних, оцінити її структуру і визначити, чи відповідає вона поставленим цілям. Це – дуже важливий етап. Адже від того, як організована інформація, часто залежить не тільки зручність її обробки, але і склад завдань, які можуть бути вирішені.

#### **4.1 Аналіз бази даних**

Будь-який інструмент обробки даних (фільтрація, сортування, підведення підсумків або зведені таблиці) оперують полями бази даних В термінах MS Excel – це колонки нашої таблиці. Тому основне правило структуризації даних свідчить: параметр, що активно бере участь у вибірках повинен бути окремим полем бази даних. В термінах Excel це означає, що такий параметр повинен бути оформлений як окремий стовпець.

Подивимось на структуру звітів, що зображені на рисунках 2–4. Одним з параметрів групування у звітах є поле «Товар». У базі даних є відповідне поле, – «Найменування». Але кількість різних значень (кількість товарів) у цій колонці занадто велика – декілька сотень. Якщо скористатись для групування звіту саме полем «Найменування», Результуюча таблиця (рис. 2) буде налічувати декілька сотень рядків, що зробить ї непридатною для подальшого аналізу. Для того, щоб вирішити проблему, нам потрібно створити окрему колонку в базі даних і заповнити її назвами категорій товарів. Коди цих категорій є у полі «КодСбк» (на другому рівні). Це значення нам потрібно відокремити від коду, поставити до окремого стовпця. Таким чином ми отримаємо колонку с кодами груп товарів. Але то будуть тільки коди груп, тобто числа. В звіті бажано мати назви груп товарів, а не їх кодові позначення. Для цього нам потрібно буде створити ще одну колонку в якій для кожного коду групи товару прописати зрозумілу текстову назву.

Далі ми бачимо, що певна частина звітів відображає обсяги реалізації у гривнях. Щоб мати можливість тримати підсумки у гривнях нам потрібно створити додаткову колонку та заповнити її відповідною формулою: обсяг реалізації по конкретному рядку – це «Кільк\*ЦінаПрод». Щоб мати можливість оцінити витрати, сформуємо ще один стовпець, до якого напишемо формулу «Кільк\*ЦінаЗак».

За умовами завдання ми плануємо сформувати звіт щодо динаміки товарообігу. Стовпцями такого звіту є інтервали часу (рис. 3). У нашій первинній базі такими інтервалами є дати, тобто, – дні. Якщо база обіймає інтервал один рік, то в результуючому звіті ми побачимо 365 стовпців. Звичайно що така деталізація неприпустима. Тому нам знадобиться побудувати окремий стовпець і записати туди формулу, яка для кожної дати визначить номер місяцю та номер року. Наприклад, для усіх дат січна 2019 року, така формула має повернути «01-2019». Скориставшись для групування значеннями з цієї колонки, ми отримаємо компактний звіт щодо динаміки реалізації з інтервалами один місяць.

І останнє. База даних на рисунку 1 має суттєву ваду: у стовпці «Дата» є пусті значення. На рисунку 1 між датою «03.01.18» та «04.01.18» записані пусті значення, тобто, – дати зі значенням «пусто». Для правильної інтерпретації дат до пустих клітинок між «03.01.18» та «04.01.18» потрібно занести значення попередньої дати (тобто «03.01.18») и зробити таку дію для всієї таблиці.

Таким чином, на підготовчому етапі нам потрібно:

заповнити у колонці «Дата» усі пусті значення;

 додатки колонку, де для кожної дати буде вказано номер місяця та номер року;

зробити окрему колонку, де буде фігурувати назва категорії товару.

 додати до бази даних колонки з розрахунком обсягів реалізації у гривнях.

#### **4.2 Підготовка даних**

#### 4.2.1 Заповнення пустих значень колонки «Дата»

Щоб заповнити пусті значення в стовпці «дата» скористаємось інструментом роботи з масивами MS Excel. Робимо так.

виділяємо весь стовпець з датами, на рисунку 1 це стовпець «А»;

 нажимаємо комбінацію «Ctrl+G» або скористаємось меню «Главная – Найти – Перейти»; відкриється вікно, як на рисунку 5;

 у вікні натискаємо кнопку «Перейти», на формі, що з'явиться, вибираємо «пустые ячейки» и натискаємо «ОК»; пусті клітинки в стовпці «А» будуть виділені як один блок, перша клітина цього блоку буде активною, у нашому прикладі – це осередок «А3»;

 не знімаючи виділення, вводимо до «А3» формулу «=А2» (посилання на дату з осередка «А2») і натискаємо «Ctrl+Enter»; пусті ячейки колонки «А» будуть заповнені формулою;

переходимо до кінця таблиці, перевіряємо, щоб не було зайвих формул;

- Дата **НомНакл** КодСбк Найменування Кільк ЦінаЗак **ЦінаПрод** 03.01.18 HK-2 100 0,8000 1,1676  $8$ Переход  $\mathbf{X}$  $HK-2$ 100 0,8000 1,1676 Перейти к: **HK-2** 200 0,6500 0.9768  $0.5800$  $0.8628$ HK-2  $700$  $HK-2$  $\frac{1}{2}$ Выделить группу ячеек  $HK-2$ Выделить HK-2 **Примечания © отличия по строкам**  $HK-2$ **В константы © отличия по столбцам** HK-2 **Формулы Влияющие ячейки**  $HK-2$ √ числа **Вависимые ячейки**  $HK-2$ √ текст **© только непосредственно** Ссылка: **НК-2** √ логические **• На всех уровнях**  $HK-2$ **• последнюю ячейку**  $HK-2$ О пустые ячейки **• только видимые ячейки**  $HK-2$ Выделить... OK Текущую область **Условные форматы НК-2 • текущий массив • проверка данных** 04.01.18 HK-5, HH-2 2:29  $5:1:1:115$ Bec **© объекты © всех** HK-5, HH-2 2:29 Мон 5:1:26:125 ⊜ этих же HK-5, HH-2 2:29 5:1:11:126 Мон HK-5, HH-2\_2:29 5:1:19:121 Сло OK Отмена
- зберігаємо файл.

### Рисунок 5 – Заповнення пустих значень з використанням функції «Переход» та масиву формул

4.2.2 Заповнення поля «МісРік»

Щоб мати можливість здійснювати аналіз динаміки обсягів реалізації за місяцями потрібно зробити окремий стовпець з формулою, яка для кожної дати у форматі «дд/мм/рр» зробить вираз у форматі «мм-рр». Робимо так.

 додаємо праворуч від колонки з датами новий стовпець; для цього виділяємо колонку «В» (рис. 1), клацаємо правою кнопкою миші, з контекстного меню вибираємо «Вставить»;

 змінюємо формат колонки на «Общий»; для цього виділяємо колонку «В», на виділеному блоці клацаємо правою кнопкою миші, з контекстного меню вибираємо «Формат ячеек…», в однойменному вікні, що відкриється, вибираємо для комірок варіант «Общий»;

до комірки «В1» вводимо заголовок (назву поля), – «МісРік»;

 до комірки «В2» вводимо формулу «=ЕСЛИ(ДЛСТР(МЕСЯЦ(A2))=1; «0»&МЕСЯЦ(A2);МЕСЯЦ(A2))&«–»&ГОД(A2)»;

 копіюємо формулу вниз до кінця колонки «В», результат наших дій показано на рисунку 6.

|                | $\chi$<br>مائك<br>酯 -<br>Вставить<br>Буфер обмена Б | Arial Cyr<br>Ж<br>K<br>Шри | МісРік          |     | 昬<br>車-<br>三 モモ                                                      | Общий<br>C.<br>%       | 000<br>Число | $\overline{\phantom{a}}$<br>$\frac{60}{60}$ $\frac{20}{60}$<br>154 | $\Phi$ opi |                |
|----------------|-----------------------------------------------------|----------------------------|-----------------|-----|----------------------------------------------------------------------|------------------------|--------------|--------------------------------------------------------------------|------------|----------------|
|                |                                                     |                            |                 |     | Формула «=ЕСЛИ(ДЛСТР(МЕСЯЦ(А2)) =1;<br>«0» & MECЯЦ(A2); MECЯЦ(A2)) & |                        |              |                                                                    |            |                |
| <b>B1</b>      |                                                     | ×                          | «-»&ГОД(A2)»    |     |                                                                      |                        |              |                                                                    |            |                |
|                | А                                                   | B                          |                 |     | Ε<br>D                                                               | G                      | H            |                                                                    |            |                |
|                | Дата                                                | <b>MicPik</b><br>÷         | іНомНакл<br>٠   | Kc. | ×.<br>$\overline{1}$<br>n.<br>$\overline{a}$                         | $\mathbf{r}$<br>÷      | ≝од<br>٠     | НаймГр                                                             |            | H              |
| $\overline{2}$ | 03.01.18                                            | $01 - 2018$                | HK-2, HH-1_2:29 | 5:  | Формат ячеек                                                         |                        |              | 111 ПивБут                                                         |            | П              |
| 3              | 03.01.18                                            | 01/2018                    | HK-2, HH-1 2:29 | 5:  |                                                                      |                        |              | 109 ПивБут                                                         |            | К              |
| 4              | 03.01.18                                            | 01-2018                    | HK-2, HH-1 2:29 | 5:  | <br>Число<br>Выравнивание                                            | Шрифт                  |              | 115 ПивБут                                                         |            | B              |
| 5              | 03.01.18                                            | 01-2018                    | HK-2, HH-1_2:29 | 5:  |                                                                      |                        |              | 125 ПивБут                                                         |            | N              |
| 6              | 03.01.18                                            | 01-2018                    | HK-2, HH-1 2:29 | 5:  | Числовые форматы:                                                    |                        |              | 126 ПивБут                                                         |            | N              |
|                | 03.01.18                                            | 01-2018                    | HK-2, HH-1 2:29 | 5:  | Общий                                                                | Образец-               |              | 117 ПивБут                                                         |            | $\overline{c}$ |
| 8              | 03.01.18                                            | 01-2018                    | HK-2, HH-1 2:29 | 5:  | Числовой                                                             | <b>MicPik</b>          |              | 121 ПивБут                                                         |            | C              |
| 9              | 03.01.18                                            | 01-2018                    | HK-2, HH-1 2:29 | 5:  | Денежный<br>Финансовый                                               |                        |              | 121 ПивБут                                                         |            | ÿ              |
| 10             | 03.01.18                                            | 01-2018                    | HK-2, HH-1 2:29 | 5:  | Дата                                                                 | Общий фо<br>значений г |              | 15 НапБут                                                          |            | C              |
| 11             | 03.01.18                                            | 01-2018                    | HK-2, HH-1 2:29 | 5:  | Время                                                                |                        |              | 14 НапБут                                                          |            | Л              |
| 12             | 03.01.18                                            | 01-2018                    | HK-2, HH-1 2:29 | 5:  | Процентный                                                           |                        |              | 20 НапБут                                                          |            | 3              |
| 13             | 03.01.18                                            | 01-2018                    | HK-2, HH-1_2:29 | 5:  | Дробный                                                              |                        |              | 10 НапБут                                                          |            | ī              |
| 14             | 03.01.18                                            | 01-2018                    | HK-2, HH-1 2:29 | 5:  | Экспоненциальный                                                     |                        |              | 115 НапБут                                                         |            | K              |
| 15             | 03.01.18                                            | 01-2018                    | HK-2, HH-1 2:29 | 5:  | Текстовый                                                            |                        |              | 114 Hanbyr                                                         |            | Д              |
| 16             | 03.01.18                                            | 01-2018                    | HK-2, HH-1 2:29 | 5:  | Дополнительный<br>(все форматы)                                      |                        |              | 1 НапБут                                                           |            | 3              |
| 17             | 03.01.18                                            | 01-2018                    | HK-2, HH-1 2:29 | 5:  |                                                                      |                        |              | 16 Hannet                                                          |            | $\overline{3}$ |
| 18             | 04.01.18                                            | 01-2018                    | HK-5, HH-2_2:29 | 5:  |                                                                      |                        |              | 115 ПивБут                                                         |            | B              |
| 19             | 04.01.18                                            | 01-2018                    | HK-5, HH-2 2:29 |     | 5<br>5:1:26:125<br>1                                                 | 26                     |              | 125 ПивБут                                                         |            | N              |

Рисунок 6 – База даних з полем «МісРік»

Робота формули: для будь-якої дати в форматі «дд/мм/рр» формула повертає значення «мм-рр». Наприклад, усі дати січня 2018 р. будуть представлені як «01-2018». Якщо номер місяці складається з двох цифр, нуль зліва не додається. Так, для дат за грудень 2018 р. формула поверне значення «12-2018». Додавання нуля зіва від номера місяця потрібно для правильного упорядкування записів бази за датами.

При введенні формули беріть до уваги декілька простих правил:

для введення функцій використовуйте «Мастер функций»;

 формула – то є звичайний текст, тому при роботі з текстами формул можна використовувати буфер обміну;

 окремі частини формули формуйте в окремих осередках, а потім за допомогою буферу обміну об'єднуйте декілька фрагментів в одне ціле.

Наприклад, щоб набрати формулу «=ЕСЛИ(ДЛСТР(МЕСЯЦ(A2))=1; «0»&МЕСЯЦ(A2);МЕСЯЦ(A2))&«-»&ГОД(A2)» зробіть так:

перейдіть до комірки «В2», викликаємо майстер функцій «fx»;

 знайдіть у списку функцій ГОД(), вибираємо її, з'явиться вікно з параметрами функції; у даному випадку параметр один – дата, тобто значення з комірки «А2»;

 у вікні станьте на поле параметра і клацніть лівою кнопкою миші на осередку «А2» робочого листа, адресу «А2» Excel автоматично підставить до поля з параметром; таким чином в комірці «В2» ми отримаємо формулу «=ГОД( $A2$ )»;

 перейдіть до комірки «В3», аналогічним чином введіть до неї формулу «=МЕСЯЦ(А2)»;

 перейдіть до комірки «В4» і введіть до неї формулу «ДЛСТР()». При цьому в параметрах майстра функцій можна вказати будь-яке значення, наприклад, «123», отримавши таким чином формулу ДЛСТР(«123»);

 перейдіть до комірки «В5» і введіть до неї формулу «ЕСЛИ(1;2;3); функція «ЕСЛИ()» має три параметри; умова, перший результат, коли умова вірна і другий результат, коли умова хибна. Замість параметрів ми ввели фіктивні значення, які далі будемо заповнювати.

Теперь у нас в окремих комірках є усі складові для кінцевої формули. Наше завдання, – об'єднати їх в один вираз. Робимо так:

 стаємо в комірку «В3», переходимо до режиму коригування, натиснувши клавішу «F2» (обов'язково!), стане доступним для коригування текст формули «=МЕСЯЦ(А2)» всередині комірки;

 виділяємо цей текст без символу «=» та копіюємо його до буферу обміну (комбінація «Ctrl+C»);

 переходимо до комірки «В4», заходимо до режиму коригування («F2») і вставляємо текст з буферу замість параметру «123»; як результат в «В4» ми отримаємо формулу «=ДЛСТР(МЕСЯЦ(A2))»;

 аналогічним чином наповнюємо параметри функції «ЕСЛИ()»; замість умови (параметр «1» вставляємо текст з комірки «В4», до другого та третього параметрів переносимо текст «МЕСЯЦ(А2)» з комірки «В3». Як результат у «В5» ми отримаємо такий вираз (ручні коригування в тексті формули позначено напівжирним шрифтом): =ЕСЛИ(ДЛСТР(МЕСЯЦ(A2))**=1**;**«0»&** МЕСЯЦ $(A2)$ ; МЕСЯЦ $(A2)$ )»;

копіюємо до буферу обміну текст формули з комірки «В5»;

 переходимо до комірки «В2», вставляємо цей текст перед функцією «Год()» и ставимо між ними операцію конкатенації (об'єднання текстових значень); в результаті отримаємо такий вираз (ручні коригування виділені напівжирним шрифтом): «=ЕСЛИ(ДЛСТР(МЕСЯЦ(A2))=1;«0»&МЕСЯЦ(A2); МЕСЯЦ(A2)) **&**«-»**&**ГОД(A2)».

Формула готова. У такий спосіб можна без значних зусиль та помилок побудувати формулу практично необмеженої складності. Оскільки формула при цьому будується поетапно, легко переконатися в правильності кожної її складової.

#### 4.2.3 Заповнення поля з групами товарів

Інформація про групу товару є в коді субконто на другому рівні. Проблема полягає в тому, щоб дістати її звідти і помістити до окремо колонку. Навіть у нашому прикладі база даних досить велика, про рішення задачі «вручну» не може бути і мови. На щастя, Excel пропонує зручний і ефективний інструмент для виконання подібних перетворень, – розбиття тексту по стовпцях. Він знаходиться у меню «Данные», іконка «Текст по столбцам»). Щоб їм скористатися, досить вказати колонку з текстом, символ-роздільник в тексті (якщо він є), і Excel автоматично розділить колонку на декілька частин відповідно до вказаного роздільника. Можна розділити текст без використання роздільника, а орієнтуватися на фіксовану ширину. Щоб вирішити наше завдання і розділити коди субконто окремі складові, робимо так:

 додаємо п'ять порожніх стовпців праворуч від колонки з кодами субконто (у прикладі на рисунку 1 це колонки це E-I);

 виділяємо **колонку «**КодСбк» ( це стовпець «D»), копіюємо його до буферу обміну та вставляємо до колонки «Е»; ця дія потрібна для того, щоб зберегти значення в стовпці «КодСбк»;

виділяємо колонку «Е»;

 заходимо до меню «Данные», вибираємо «Текст по столбцам»; з'явиться вікно з параметрами, як показано на рисунку 7;

 на запит про спосіб розділення тексту вказуємо «с разделителями», нажимаємо «Далее»;

 у вікні, що з'явиться, вибираємо символ-роздільник «другой», вказуємо  $\langle\langle\cdot;\rangle\rangle$ ;

натискаємо кнопку «Готово»;

 до осередків «Е1»-«Н1» записуємо назви заголовків: «Код», «КодГр», «КодТов», «КодПост»; нас у подальшому цікавить тільки «КодГр», зайві стовпці видаляємо; результат наших дій показано на рисунку 8.

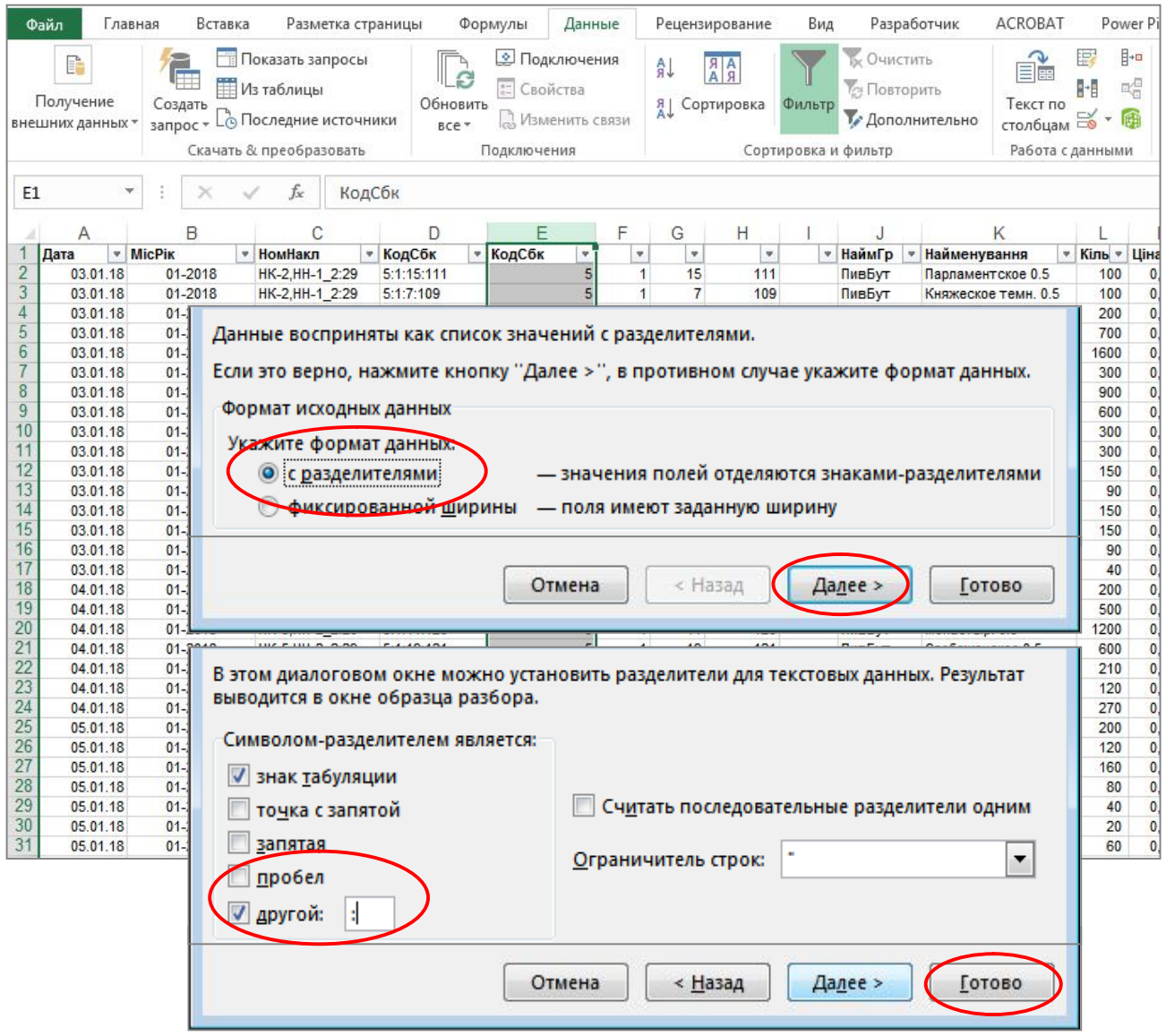

Рисунок 7 – Робота з інструментом «Текст по столбцам»

|                |          |                |                 |            |     |       | G.     |         |                      |       |     |
|----------------|----------|----------------|-----------------|------------|-----|-------|--------|---------|----------------------|-------|-----|
|                | Дата     | <b>IMicPik</b> | НомНакл         | КодСбк     | Код | КодГр | КодТов | КодПост | Найменування         | Кільк | Цiн |
|                | 03.01.18 | 01-2018        | HK-2, HH-1 2:29 | 5:1:15:111 |     |       | 15     | 111     | Парламентское 0.5    | 100   |     |
|                | 03.01.18 | 01-2018        | HK-2, HH-1 2:29 | 5:1:7:109  | 5   |       |        | 109     | Княжеское темн. 0.5  | 100   |     |
| 4              | 03.01.18 | 01-2018        | HK-2, HH-1 2:29 | 5:1:1:115  |     |       |        | 115     | Веселый монах 0.5    | 200   |     |
| 5              | 03.01.18 | 01-2018        | HK-2, HH-1 2:29 | 5:1:26:125 |     |       | 26     | 125     | Монастыр, темн. 0.5  | 700   |     |
| 6              | 03.01.18 | 01-2018        | HK-2.HH-1 2:29  | 5:1:11:126 |     |       | 11     | 126     | Монастыр, 0.5        | 1600  |     |
|                | 03.01.18 | 01-2018        | HK-2, HH-1 2:29 | 5:1:24:117 |     |       | 24     | 117     | Студент 0.5          | 300   |     |
| 8              | 03.01.18 | 01-2018        | HK-2, HH-1 2:29 | 5:1:19:121 |     |       | 19     | 121     | Слобожанское 0.5     | 900   |     |
| 9              | 03.01.18 | 01-2018        | HK-2, HH-1 2:29 | 5:1:25:121 |     |       | 25     | 121     | Украинское св. 0.5   | 600   |     |
| 10             | 03.01.18 | 01-2018        | HK-2, HH-1 2:29 | 5:10:5:15  |     | 10    |        | 15      | Оранж-оригинал 0.33л | 300   |     |
| $\overline{1}$ | .        | .              |                 |            |     |       |        |         |                      | ---   |     |

Рисунок 8 – База даних після обробки інструментом «Текст по столбцам»

#### 4.2.4 Введення найменувань груп товарів

Розділивши поле «КодСбк» на окремі складові, ми отримали код групи товару у окремому стовпці («КодГр» на рисунку 8). Це дає змогу побудувати зведений звіт з використанням цього поля, отримавши результат, як показано на рисунку 9.

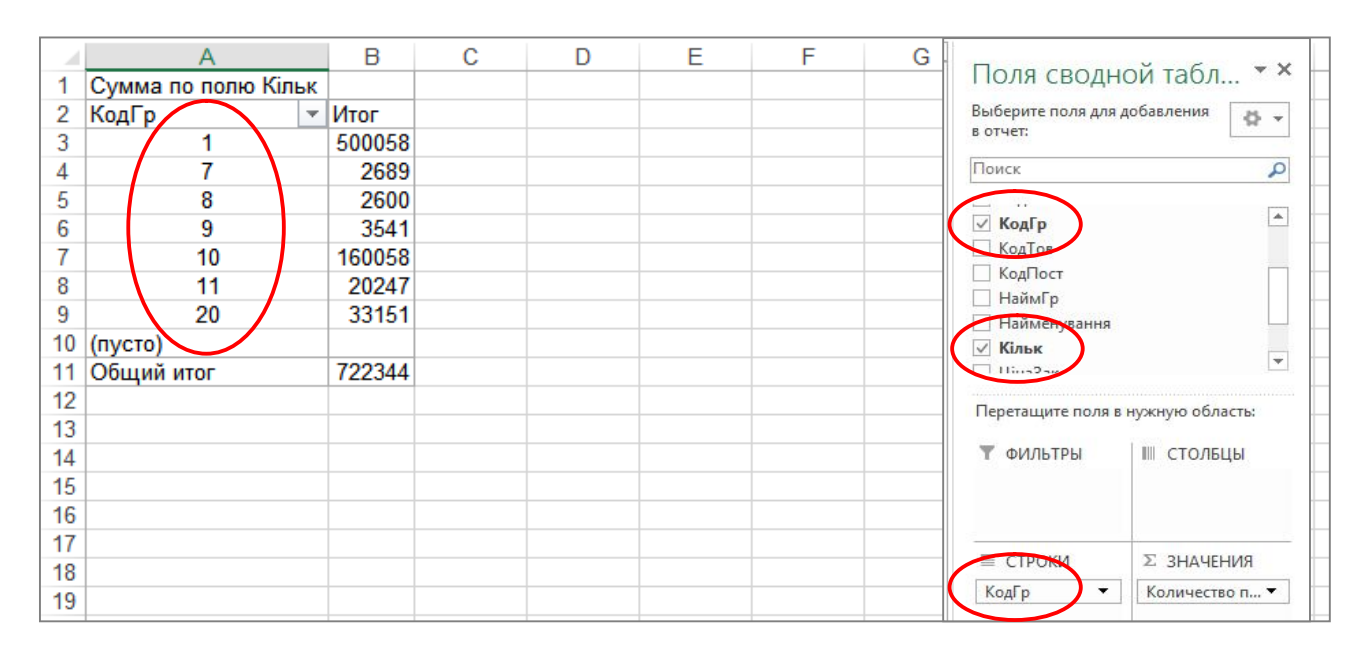

Рисунок 9 – Звіт щодо структури реалізації з використанням поля «КодГр»

Зовнішній вигляд цього звіту має вади: коди груп товарів бажано замінити зрозумілими назвами. Логіка вирішення такого завдання проста: потрібно додати до бази даних окремий стовпець, у якому для кожного коду групи записати відповідну назву. Зробити це можна за допомогою функції «Если()» або з використанням автофільтру. Ми скористуємось другим варіантом. Робимо так:

 відкриваємо базу даних додаємо пустий стовпець. У прикладі на рисунку 10 – це колонка «I»;

 виділяємо всі стовпці таблиці, включаємо автофільтр (меню «Главная», далі «Сортировка и фильтр → Фильтр»). Над колонками таблиці з'являться значки для фільтрування даних;

 клацаємо на значку в стовпці «КодГр». Розкрається список, як показано на рисунку 10. Вибираємо зі списку значення «1» (група з кодом «1»). На екрані залишаться тільки записи бази даних з першим кодом групи;

 читаємо назву товарів цієї групи в стовпці «Найменування». Виходячи з найменувань товарів вибираємо назву першої групи. У нашому випадку це буде «ПивБут»;

 вводимо цю назву до осередку «I2» та копіюємо її вниз до кінця таблині:

 далі вибираємо за допомогою фільтру другий елемент групи і повторюємо для нього такі самі дії; результат заповнення найменувань груп показано на рисунку 10.

|                |           |               |                                             |            |                |          |                                 | $P_{IK}$     | <b>НомНакл</b><br>v. | • КодСбк                          | КодГр -<br>×,     |
|----------------|-----------|---------------|---------------------------------------------|------------|----------------|----------|---------------------------------|--------------|----------------------|-----------------------------------|-------------------|
|                | Α         | B             | C                                           | D          |                |          |                                 | Al           |                      | Сортировка по возрастанию         |                   |
|                | Дата<br>÷ | <b>MicPik</b> | НомНакл<br>v                                | КодСбк     | КодГр<br>÷.    |          | НаймГр • Найменування<br>$=$ Ki |              |                      |                                   |                   |
| $\overline{2}$ | 03.01.18  | $01 - 2018$   | HK-2, HH-1_2:29                             | 5:1:15:111 |                | ПивБут   | арламентское 0.5                | ЯJ           |                      | Сортировка по убыванию            |                   |
| 3              | 03.01.18  | $01 - 2018$   | HK-2, HH-1 2:29                             | 5:1:7:109  |                | Писоут   | Княжеское темн. 0.5             |              | Сортировка по цвету  |                                   |                   |
| 4              | 03.01.18  | $01 - 2018$   | HK-2, HH-1 2:29                             | 5:1:1:115  | 1              | ПивБут   | Веселый монах 0.5               |              |                      |                                   |                   |
| 5              | 03.01.18  | $01 - 2018$   | HK-2, HH-1_2:29                             | 5:1:26:125 | 1              | ПивБут   | Монастыр. темн. 0.5             |              |                      | Удалить фильтр из столбца "КодГр" |                   |
| 6              | 03.01.18  | $01 - 2018$   | HK-2, HH-1 2:29                             | 5:1:11:126 | $\overline{1}$ | ПивБут   | Монастыр. 0.5                   |              |                      |                                   |                   |
| 7              | 03.01.18  | $01 - 2018$   | HK-2, HH-1 2:29                             | 5:1:24:117 | $\blacksquare$ | ПивБут   | Студент 0.5                     |              | Фильтр по цвету      |                                   |                   |
| 8              | 03.01.18  | $01 - 2018$   | HK-2, HH-1 2:29                             | 5:1:19:121 | 1              | ПивБут   | Слобожанское 0.5                |              | Числовые фильтры     |                                   |                   |
| 9              | 03.01.18  | $01 - 2018$   | HK-2, HH-1 2:29                             | 5:1:25:121 | 1              | ПивБут   | Украинское св. 0.5              |              |                      |                                   |                   |
| 18             | 04.01.18  | $01 - 2018$   | HK-5, HH-2 2:29                             | 5:1:1:115  | $\mathbf{1}$   | ПивБут   | Веселый монах 0.5               |              | Поиск                |                                   | ٩                 |
| 19             | 04.01.18  | $01 - 2018$   | HK-5, HH-2 2:29                             | 5:1:26:125 | $\mathbf{1}$   | ПивБут   | Монастыр, темн. 0.5             |              |                      |                                   |                   |
| 20             | 04.01.18  | $01 - 2018$   | HK-5, HH-2 2:29                             | 5:1:11:126 | $\overline{1}$ | ПивБут   | Монастыр. 0.5                   |              |                      | <sup>■</sup> (Выделить все)       |                   |
| 21             | 04.01.18  | $01 - 2018$   | HK-5, HH-2 2:29 5:1:19:121                  |            | $\overline{1}$ | ПивБут   | Слобожанское 0.5                |              | $\sqrt{1}$           |                                   |                   |
| 25             | 05.01.18  | $01 - 2018$   | HK-7, HH-3 2:223 5:1:11:126                 |            | 1              | ПивБут   | Монастыр. 0.5                   |              | — -<br>$\Box$        |                                   |                   |
| 26             | 05.01.18  | $01 - 2018$   | HK-7.HH-3 2:223 5:1:26:125                  |            | $\overline{1}$ | ПивБут   | Монастыр, темн. 0.5             |              | ⊱⊟8                  |                                   |                   |
| 27             | 05.01.18  | $01 - 2018$   | HK-7, HH-3 2:223 5:1:19:121                 |            | $\overline{1}$ | ПивБут   | Слобожанское 0.5                |              | $\Box$ 9             |                                   |                   |
| 28             | 05.01.18  | $01 - 2018$   | HK-7, HH-3 2:223 5:1:25:121                 |            | 1              | ПивБут   | Украинское св. 0.5              |              | $\Box$ 10            |                                   |                   |
| 29             | 05.01.18  | $01 - 2018$   | HK-7.HH-3 2:223 5:1:1:115                   |            | 1              | ПивБут   | Веселый монах 0.5               |              | $\Box$ 11            |                                   |                   |
| 30             | 05.01.18  | $01 - 2018$   | HK-7, HH-3 2:223 5:1:7:109                  |            | 1              | ПивБут   | Княжеское темн. 0.5             |              | $\Box$ 20            |                                   |                   |
| 34             | 05.01.18  | $01 - 2018$   | HK-8.HH-4 2:207 5:1:1:115                   |            | $\overline{1}$ | ПивБут   | Веселый монах 0.5               |              |                      |                                   |                   |
| 35             | 05.01.18  | $01 - 2018$   | HK-8, HH-4 2:207 5:1:11:126                 |            | $\mathbf{1}$   | ПивБут   | Монастыр. 0.5                   |              |                      |                                   |                   |
| 36             | 05.01.18  | $01 - 2018$   | HK-8, HH-4 2:207 5:1:26:125                 |            | 1              | ПивБут   | Монастыр, темн. 0.5             |              |                      |                                   |                   |
| 37             | 05.01.18  | $01 - 2018$   | HK-8, HH-4 2:207 5:1:19:121                 |            | $\overline{1}$ | ПивБут   | Слобожанское 0.5                |              |                      |                                   |                   |
| 38             | 05.01.18  | $01 - 2018$   | HK-8, HH-4 2:207 5:1:25:121                 |            | 1              | ПивБут   | Украинское св. 0.5              |              |                      | OK                                | Отмена            |
| 39             | 05.01.18  | $01 - 2018$   | HK-8.HH-4 2:207 5:1:7:109                   |            |                | ПивБут   | Княжеское темн. 0.5             | ZΨ           | <u>v,ouuv</u>        | UUUZ, I                           | <b>47.0</b><br>ĩU |
| A4             |           |               | AC 04 40 04 3040 UV 0 UU C 3-400 C-4-40-434 |            |                | numError | Configuration A.C.              | $\mathbf{A}$ | A E A A              | 0.7440                            | 100<br>207c       |

Рисунок 10 – Заповнення найменувань груп за допомогою автофільтра

Відповідність кодів та найменувань груп товарів для нашого прикладу показана у таблиці 1.

| Код групи товару | Назва товару                 | Назва групи товару |
|------------------|------------------------------|--------------------|
|                  | Пиво у пляшках (бутильоване) | ПивоБут            |
| 20               | Пиво в ПЕТ                   | ПивоПЕТ            |
| 10               | Напої в пляшках              | НапБут             |
|                  | Напої в ПЕТ                  | НапПЕТ             |
|                  | Мінеральна вода в пляшках    | ВодаБут            |
|                  | Мінеральна вода в ПЕТ        | ВодаПЕТ            |
|                  | Слабоалкогольна продукція    | СлАлк              |

Таблиця 1 – Відповідність кодів та найменувань груп товарів

**Порада**. Замість автофільтра заповнити назви груп товарів можна за допомогою формули. Для цього робимо так:

 до осередку «I2» вводимо формулу: «=ЕСЛИ(F2=1;«ПивоБут»; ЕСЛИ(F2=10; «НапБут»; ЕСЛИ(F2=20; «ПивоПЕТ»; ЕСЛИ(F2=7; «СлАлк»; ЕСЛИ(F2=8; «ВодаБут»; ЕСЛИ(F2=9; «ВодаПЕТ»; ЕСЛИ(F2=11; «Нап $\Pi E T \gg;$ )))))))))));

копіюємо формулу вниз на всю висоту таблиці.

4.2.5 Додавання полів для розрахунку вартісних показників реалізації

Щоб отримати можливість розрахувати обсяги реалізації в гривнях, потрібно додати відповідне поле: «Кільк × ЦінаПрод». Крім того, нам потрібно буде оцінити витрати на закупівлю товарів. Її ми розрахуємо як «Кільк × ЦінаЗак». Робимо так:

 до осередку «N1» пишемо заголовок «СумаВ» (це буде сума витрат на закупівлю), до осередку «O1» пишемо «СумаР» (сума реалізації);

– до осередку «N2» пишемо формулу «=K2×L2», до осередку «O1» пишемо формулу «=K2×M2»;

копіюємо формули вниз на всю висоту таблиці.

### **4.3 Вибіркова перевірка бази даних**

Перш ніж перейти до подальших розрахунків, потрібно переконатися, що назви груп товарів однозначно відповідають кодам цих груп. В іншому разі подальші розрахунки будуть помилкові, оскільки назви груп товарів будуть використовуватись для підведення звітів.

Щоб виконати таку перевірку робимо так:

додаємо новий лист, робимо активною комірку «А1»;

 заходимо до меню «Вставка», далі «Сводная таблица», з'явиться вікно з пропозицією вказати джерело даних;

 переходимо на лист з базою даних (в нашому прикладі то лист «БД2»), виділяємо всі колонки таблиці, натискаємо «ОК» (рис. 11). Активізується вікно формування зведених звітів;

 у цьому вікні розставляємо поля, як показано на рисунку 12: коди груп товарів ставимо до області колоно, назви груп товарів, – до області рядків, всередину звіту ставимо будь-яке числове поле (на рисунку 12 це поле «Кільк.»).

У базі даних кожному коду група товару має відповідати унікальна назва групи. Це означає, що в отриманому звіті кожен рядок або стовпець табличної частини має налічувати тільки одне значення. На рисунку 2 чітко видно, що коду «1» відповідають два значення: «ПивБут» та «ПивБут» (в останній назві є зайвий пробіл). Щоб виправити таку ситуацію, переходимо до бази даний, відбираємо за допомогою автофільтру записи з кодом групи «1» та копіюємо правильну назву групи до всіх осередків з таким кодом.

17

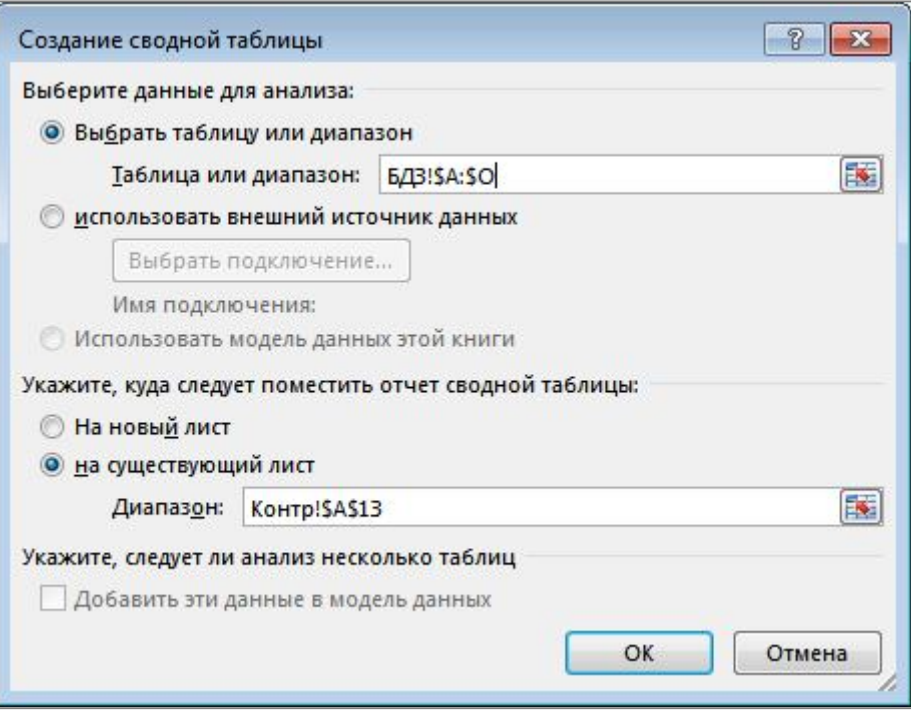

Рисунок 11 – Запит на джерело даних для зведеної таблиці

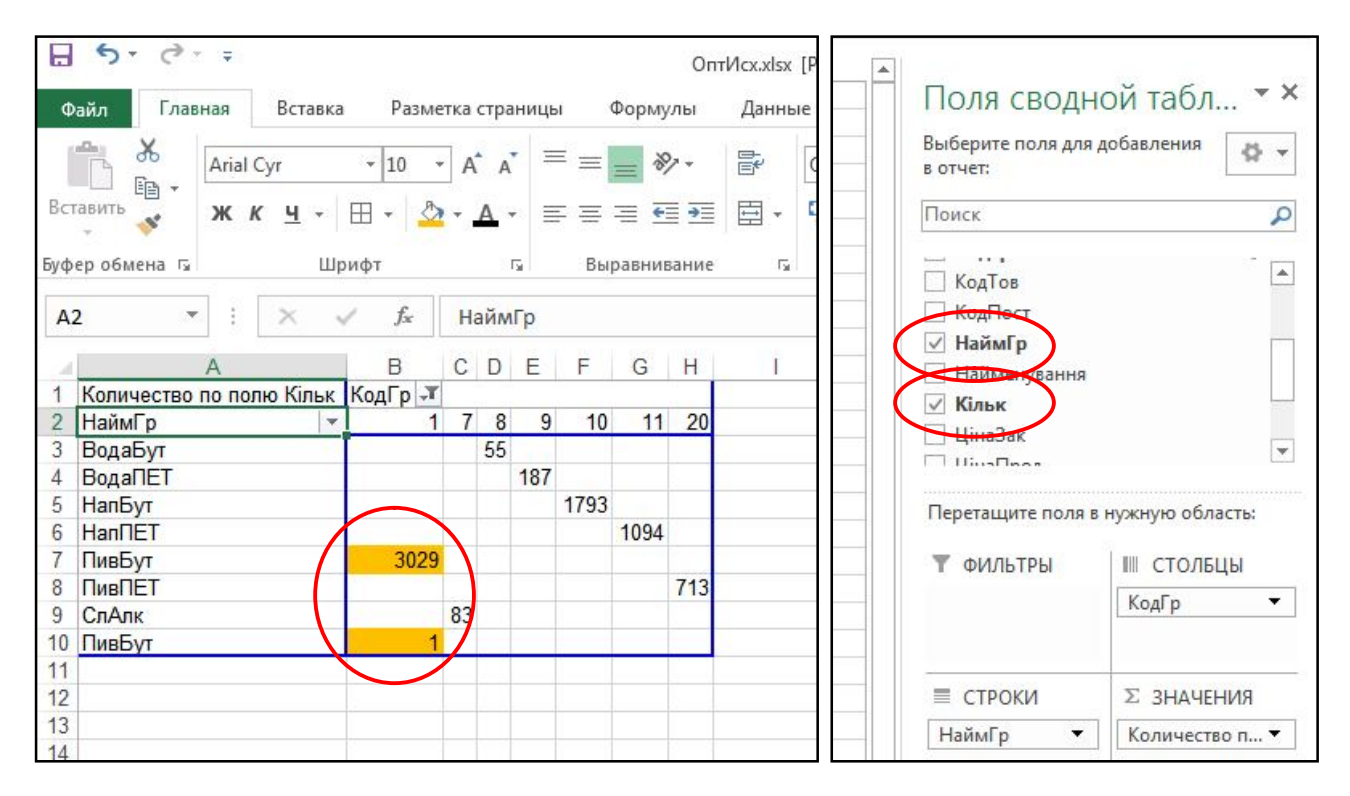

Рисунок 12 – Звіт для контролю відповідності кодів та найменувань груп товарів

### **4.4 Аналіз структури реалізації**

Зміна структури бази, додавання до неї нових колонок (полів) дозволяє швидко та ефективно застосувати для її обробки потужні інструменти роботи з даними. Для вирішення поставлених завдань (п. 3) ми будемо використовувати переважно один інструмент – зведені таблиці Power Pivot.

Почнемо з аналізу структури реалізації. Робимо так:

 додаємо новий лист, називаємо його «СтрПр» (клацамо правою кнопкою миші на імені листа, з контекстного меню вибираємо «Переименовать», вводимо назву «СтрПр», натискаємо «Enter»);

 переходимо до осередку «А1», звертаємось до меню «Вставка», потім «Сводная таблица»;

 на запит щодо діапазону даних вказуємо лист «БД», усі колонки на цьому листі. В нашому прикладі –це «БД1!\$A\$1:\$N\$65536»;

 у вікні формування звіту переносимо поле «НаймГр» до області рядків, поле «Кільк», – до області значень. На робочому листі з'явиться попередній варіант звіту (рис. 13);

 клацаємо правою кнопкою миші на будь-якому значенні у стовпці «Итог», відкриється контекстне меню роботи з полями області значень (рис. 13);

 з цього меню вибираємо пункт «Параметры полей значений…». У вікні, що відкриється, ставимо операцію «Сумма» і натискаємо «ОК» (рис. 14);

 додаємо декілька строк перед звітом, пишемо заголовок «Структура реалізації, шт.». В прикладі на рисунку 13 це осередок «А1»;

зберігаємо документ.

Щоб завершити розробку документу, додаємо кругову діаграму, використовуючи дані звіту щодо структури реалізації. Далі копіюємо звіт, в копії замість поля «Кільк.» ставимо поле «Сума» і отримуємо дані щодо структури реалізації у гривнях. Додаємо кругову діаграму. Кінцевий результат показано на рисунку 15.

Висновок: згідно з отриманими результатами найбільшу частку в обсягах реалізації має товарна група «ПивБут», – за кількістю її частка складає 69,2 %, за вартістю, – 69,6 %. Другу позицію в обсягах реалізації за кількістю займає група «НапБут», третю, – група «ПивПЕТ». За обсягами реалізації у гривнях друга позиція належить товарній групі «ПивПЕТ», третя – «НапБут». Зробіть висновки, виходячи з результатів за індивідуальною базою даних.

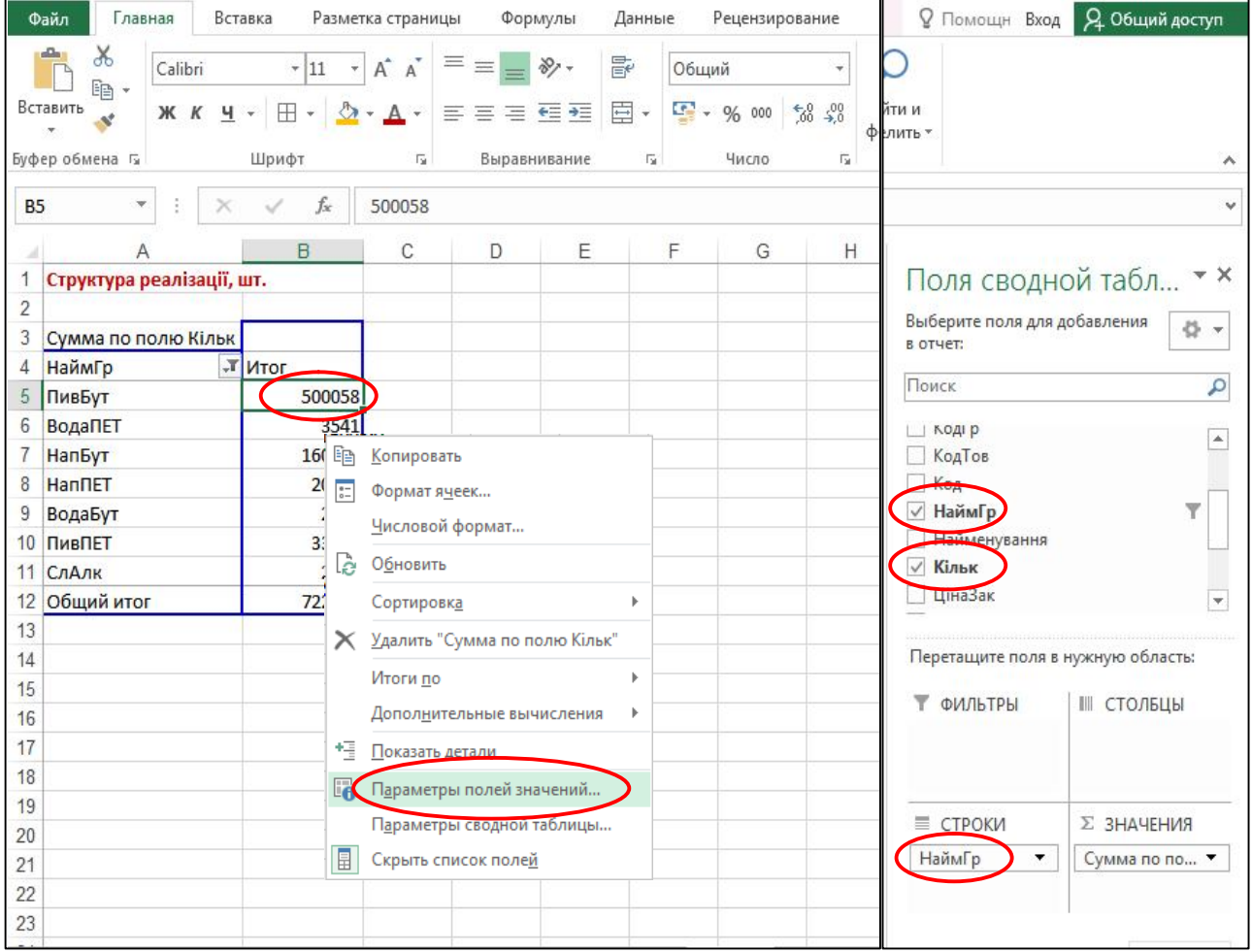

Рисунок 13 – Формування звіту щодо структури реалізації

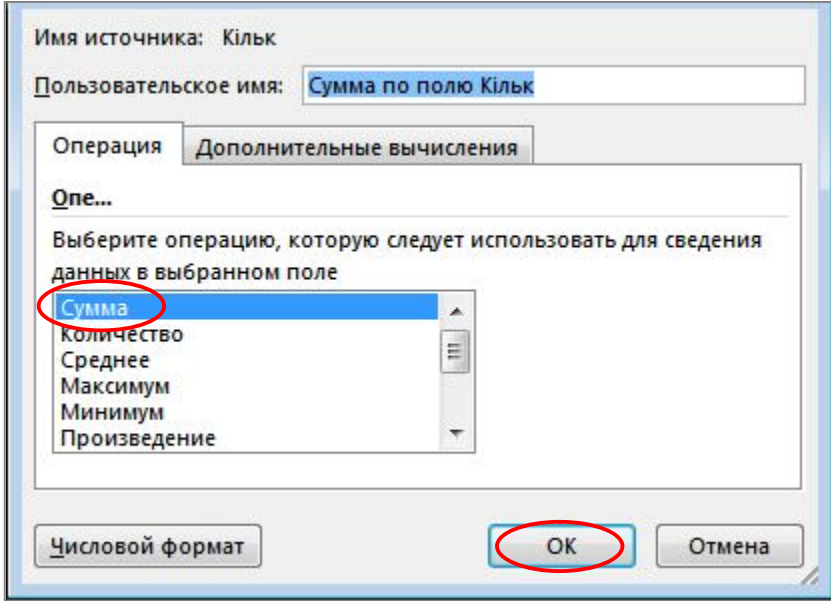

Рисунок 14 – Вибір операції для поля даних

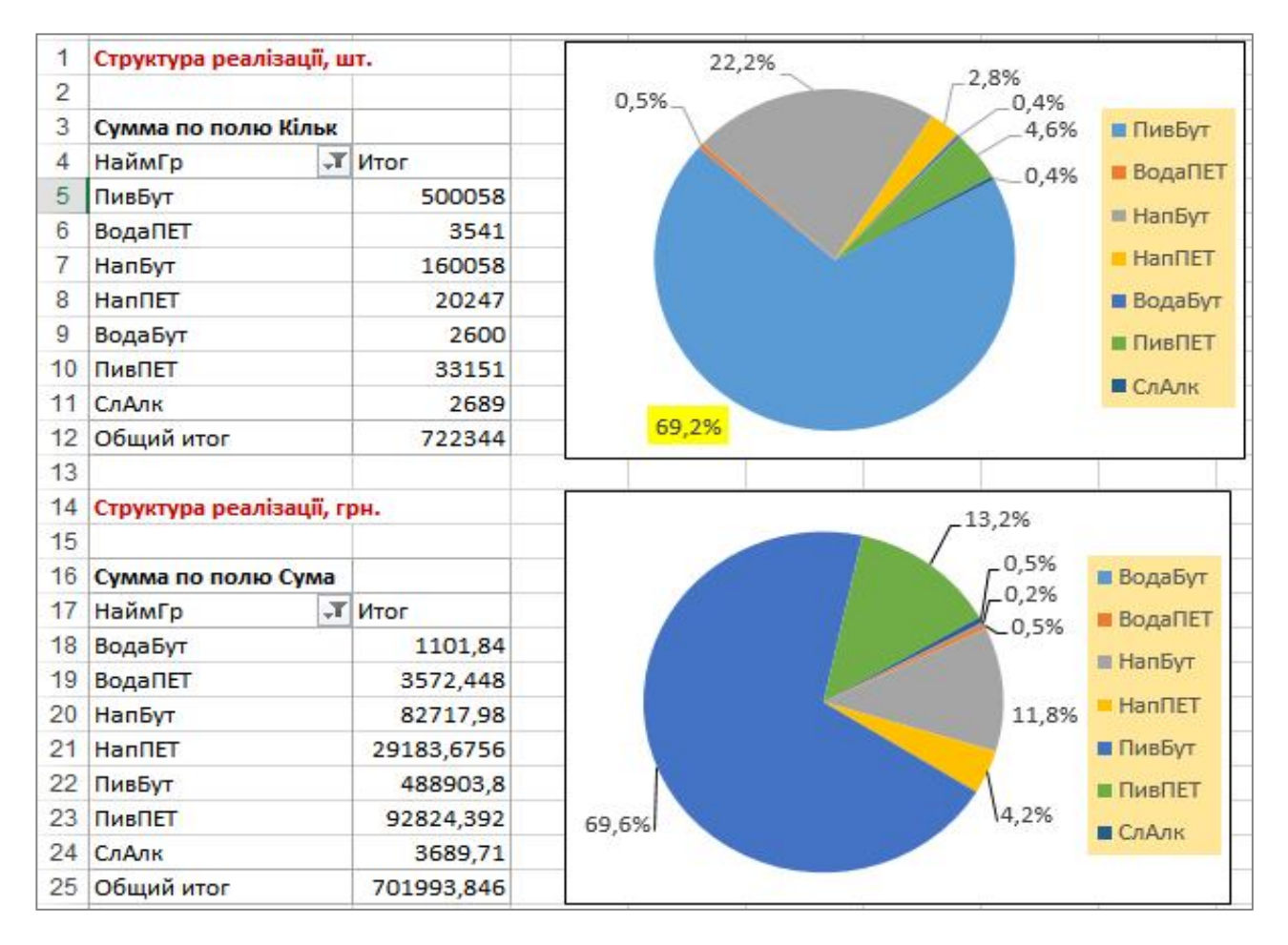

Рисунок 15 – Звіти щодо обсягів та структури реалізації (у кількісному та вартісному вимірах)

#### **4.5 Контроль даних з використанням автофільтру**

Будь-які результати потрібно перевіряти. Отримавши інформацію щодо структури реалізації має сенс подивитись, чи співпадають принаймні загальні обсяги у зведених звітах з тими, що є у базі даних. Подібну перевірку можна зробити в різний спосіб. Ми скористуємося інструментом «Автофильтр». Робимо так:

 переходимо на лист з базою даних. У нашому прикладі, – то є лист «БД»;

 включаємо автофільтр (меню «Главная», далі «Сортировка и фильтр → Фильтр»);

 виділяємо всю колонку «Кільк». У статусному рядку дивимось загальну суму, в нашому прикладі вона становить 722 344 шт. (рис. 16);

 переходимо до звіту щодо структури реалізації, дивимось за загальний підсумок у таблиці з обсягами у кількісному вимірі. Значення мають співпадати (рис. 16);

 відбираємо фільтром певну групу товару. Виділяємо стовпець «Кільк.» або «Сума». Фіксуємо відповідні значення в рядку стану. Після чого перевіряємо відповідні значення у зведених таблицях.

| 03.01.18<br>03.01.18<br>03.01.18<br>03.01.18<br>03.01.18 | <b>MicPik</b><br>01-2018<br>$01 - 2018$<br>$01 - 2018$<br>$01 - 2018$ | <b>НомНакл</b><br>HK-2, HH 1 2-20<br>$HK-2,HH$<br>$HK-2.HH$ |              | КодСбк<br>4.444444        | КодГр                                                                  | НаймГр<br><b>BunEve</b> | <b>Найменування</b> | Кільк                                                                                  | <b>ПЦіна</b> Зак                    | ЦінаПрод | <b>CymaB</b> | Сума                                                            |
|----------------------------------------------------------|-----------------------------------------------------------------------|-------------------------------------------------------------|--------------|---------------------------|------------------------------------------------------------------------|-------------------------|---------------------|----------------------------------------------------------------------------------------|-------------------------------------|----------|--------------|-----------------------------------------------------------------|
|                                                          |                                                                       |                                                             |              |                           |                                                                        |                         |                     |                                                                                        |                                     |          |              |                                                                 |
|                                                          |                                                                       |                                                             |              |                           |                                                                        |                         | Парламентское 0.5   | 100                                                                                    | 0,8000                              | 1,1676   | 80           | 116,76                                                          |
|                                                          |                                                                       |                                                             |              |                           |                                                                        |                         | яжеское темн. 0.5   | 100                                                                                    | 0.8000                              | 1,1676   | 80           | 116,76                                                          |
|                                                          |                                                                       |                                                             |              |                           |                                                                        | в                       | селый монах 0.5     | 200                                                                                    | 0.6500                              | 0,9768   | 130          | 195,36                                                          |
|                                                          |                                                                       | $HK-2,HH$                                                   |              | Структура реалізації, шт. |                                                                        |                         | настыр. темн. 0.5   | 700                                                                                    | 0,5600                              | 0,8628   | 392          | 603,96                                                          |
|                                                          | $01 - 2018$                                                           | $HK-2,HH$                                                   | 2            |                           |                                                                        |                         | настыр. 0.5         | 1600                                                                                   | 0,5600                              | 0,8628   | 896          | 1380,48                                                         |
| 03.01.18                                                 | $01 - 2018$                                                           | $HK-2,HH$                                                   | 3            | Сумма по полю Кільк       |                                                                        |                         | <b>удент 0.5</b>    | 300                                                                                    | 0.5000                              | 0,7860   | 150          | 235,8                                                           |
| 03.01.18                                                 | $01 - 2018$                                                           | $HK-2,HH$                                                   |              |                           |                                                                        |                         | обожанское 0.5      | 900                                                                                    | 0,4500                              | 0,7224   | 405          | 650,16                                                          |
| 03.01.18                                                 | $01 - 2018$                                                           | $HK-2.HH$                                                   |              |                           |                                                                        |                         | раинское св. 0.5    | 600                                                                                    | 0,4500                              | 0.7224   |              | 433,44                                                          |
| 03.01.18                                                 | $01 - 2018$                                                           | $HK-2.HH$                                                   |              |                           |                                                                        |                         |                     | 300                                                                                    | 0,2300                              | 0.4140   |              | 124,2                                                           |
| 03.01.18                                                 | $01 - 2018$                                                           | $HK-2,HH$                                                   |              | ВодаПЕТ                   |                                                                        |                         | монад 0.33          | 300                                                                                    | 0,2300                              | 0,4140   |              | 124,2                                                           |
| 03.01.18                                                 | 01-2018                                                               | $HK-2,HH$                                                   |              | НапБут                    |                                                                        |                         | пеное яблоко 0.33л  | 150                                                                                    | 0,2300                              | 0,4140   |              | 62,1                                                            |
| 03.01.18                                                 | $01 - 2018$                                                           | $HK-2,HH$                                                   |              |                           |                                                                        |                         | рпик 0,33           | 90                                                                                     | 0,2700                              | 0,4680   |              | 42,12                                                           |
| 03.01.18                                                 | $01 - 2018$                                                           | $HK-2,HH$                                                   |              |                           |                                                                        |                         | ем-сода 0.33        | 150                                                                                    | 0,2300                              | 0,4140   |              | 62,1                                                            |
| 03.01.18                                                 | $01 - 2018$                                                           | $HK-2,HH$                                                   |              |                           |                                                                        |                         | urec 0.33           | 150                                                                                    | 0.2300                              | 0,4140   |              | 62,1                                                            |
| 03.01.18                                                 | $01 - 2018$                                                           | $HK-2,HH$                                                   |              |                           |                                                                        |                         | мл. со слив. 0.33   | 90                                                                                     | 0.2700                              | 0,4680   |              | 42,12                                                           |
| 03.01.18                                                 | $01 - 2018$                                                           | $HK-2.HH$                                                   | 11           | СлАлк                     |                                                                        |                         | кеное яблоко 1.5    | 40                                                                                     | 0,9900                              | 1,2600   |              | 50,4                                                            |
|                                                          | 5A2(2)                                                                | Исх                                                         | 12.          | Общий итог                |                                                                        |                         | БДЗ<br>СтрПр        |                                                                                        | Œ                                   | 41       |              |                                                                 |
|                                                          |                                                                       |                                                             | Среднее: 104 |                           | НаймГр<br>ПивБут<br>Hannet<br>ВодаБут<br>10 ПивПЕТ<br>Количество: 6956 | Минимум: 1              | T MTOT              | 500058<br>3541<br>160058<br>20247<br>2600<br>33151<br>2689<br>722344<br>Максимум: 5120 | анж-оригинал 0.33л<br>Сумма: 722344 | 囲<br>圓   | ш            | 270<br>69<br>69<br>34,5<br>24.3<br>34.5<br>34,5<br>24.3<br>39,6 |

Рисунок 16 – Перевірка загальних підсумків у зведеному звіті та базі даних

#### **4.6 Визначення показників динаміки реалізації**

Показники динаміки реалізації мають ключове значення для оцінювання ефективності товарообігу. У роботі ми обмежимось одним критерієм оцінки ефективності – внутрішньою ставкою доходу. Щоб отримати цей показник нам потрібно зібрати в одній таблиці витрати та доходи, що характерні для кожної групи товару. Будемо вважати (хоча на практиці то так не є), що усі витрати на закупівлю відносяться до початкового періоду часу, а в подальших періодах знаходяться значення доходів від реалізації. Щоб побудувати таблицю динаміки реалізації робимо так:

 додаємо лист, заходимо до режиму будування зведених таблиць (меню «Вставка», далі «Сводная таблица»);

на запит що діапазону вказуємо усі колонки бази даних на листі «БД»;

 ставимо поле «НаймГр» до області рядків, «МісРік» ставимо до області стовпців, до області значень переносимо поле «СумаР» (сума реалізації, грн.). Отримаємо таблицю, як показано на рисунку 17 (перша таблиця);

копіюємо таблицю, яку ми щойнопобудували;

з області стовпців видаляємо поле «МісРік»;

 до області значень замість поля «Сума» ставимо поле «СумаВ» (витрати на закупівлю, тобто кількість помножена на ціну закупівлі).

Результат показано на рисунку 17.

![](_page_23_Picture_10.jpeg)

Рисунок 17 – Звіти щодо динаміки реалізації та суми витрат на закупівлю ТМЦ

Зведену таблицю не можна редагувати звичайними чином, для її зміни можна звертатись тільки до майстра створення зведених звітів. Нам же потрібно об'єднати дві щойно отримані таблиці (рис. 17) в одну.

Для цього робимо так:

копіюємо обидві таблиці до буферу обміну ( комбінація «Ctrl+C»);

 додаємо новий аркуш, заходимо до «Главная», розкриваємо пункт «Вставить → Специальная вставка»;

 у вікні, що відкрилось, ставимо перемикач типу копіювання у положення «значения»;

 натискаємо «ОК», ми перенесли на окремий аркуш дані зведених таблиці, але тепер то вже просто числа;

 у першій таблиці (з доходами від реалізації) стопці з даними переносимо но одну колонку праворуч;

 на вільне місце (у прикладі на рисунку 17 – це колонка «В» записуємо значення з другої таблиці (витрат на закупівлю) зі знаком «-»;

 у правій частині звіту записуємо заголовок «Рент», у прикладі на рисунку 18 це осередок «O3»;

 до осередку «O4» записуємо формулу «=-B4/СУММ(C4:N4)», копіюємо її вниз до кінця таблиці. Формула знаходить співвідношення витрат та доходів від реалізації;

до осередку «P3» записуємо заголовок «ВСД»;

 до осередку «P4» записуємо формулу «=ВСД(B4:N4)», копіюємо її вниз до кінця таблиці; формула розраховує показник внутрішньої ставки доходу. у результаті отримаємо звіт, що зображений на рисунку 18.

Висновки зі звіту: з точки зору абсолютної рентабельності найкращою виглядає група «ПивПЕТ», далі ідуть «ВодаПЕТ», «НапПЕТ». Показник ВСД свідчить про інше. З точки зору ефективності вкладень, мінімізації ризиків та динаміки повернення оборотних коштів найбільш привабливою є група «ВодаБут», причому показник ВСД цієї групи вищий за показник груп «ВодаПЕТ», «НапПЕТ» майже у 4,6 рази.

Проаналізуйте динаміку реалізації ТМЦ за даними індивідуального варіанту та напишіть обґрунтовані висновки щодо отриманих результатів.

|                   | Динаміка реалізаії ТМЦ, грн.       |          |          |          |          |          |          |
|-------------------|------------------------------------|----------|----------|----------|----------|----------|----------|
| Група това01-2018 |                                    | 01-2018  | 02-2018  | 03-2018  | 04-2018  | 05-2018  | 06-2018  |
| ВодаБут           | $-535.70$                          |          | 168,00   | 128,00   | 270,32   | 160,00   | 42,40    |
| ВодаПЕТ           | $-2709.47$                         | 306,19   | 171.12   | 281.69   | 309.41   | 316,79   | 359.57   |
| <b>Hanbvr</b>     | -40985.80                          | 8197,86  | 5308.49  | 6054.90  | 7575.27  | 12996.78 | 14231.02 |
| Hannet            | -22309.48                          | 2391,65  | 1320.38  | 2284.10  | 3032,71  | 4025.50  | 2284.19  |
| ПивБут            | -298744.87                         | 77382.15 | 29656,29 | 27599.50 | 26678,54 | 69342.68 | 98957.41 |
| ПивПЕТ            | $-71603.51$                        | 9381.60  | 15899.42 | 21638.58 | 9352.98  | 3690.80  | 7593,76  |
| СлАлк             | $-2290.45$                         |          |          |          |          |          |          |
|                   | (продовження звіту, колонки «I-P») |          |          |          |          |          |          |
| 07-2018           | 08-2018                            | 09-2018  | 10-2018  | 11-2018  | 12-2018  | Рент     | ВСД      |
| 114,40            | 154,32                             | 64.40    |          |          |          | 0.49     | 23%      |
| 365,82            | 506,88                             | 234,48   | 168,48   | 275,72   | 276,30   | 0.76     | 5%       |
| 7004.65           | 6623.48                            | 5416,13  | 1775.68  | 3842.76  | 3690.96  | 0.50     | 15%      |
| 3943,70           | 4549.22                            | 1579.16  | 1425.92  | 1116,56  | 1230.58  | 0,76     | 5%       |
| 26736.44          | 25727.96                           | 9282.91  | 8204.40  | 41497,11 | 47838.41 | 0.61     | 10%      |
| 3370,64           | 5757,98                            | 4360,82  | 3193,76  | 3949,25  | 4634,80  | 0.77     | 6%       |
| 287,70            | 945,48                             | 863,10   | 1068,60  | 245,23   | 279,60   | 0,62     | 17%      |

Рисунок 18 – Звіт щодо динаміки реалізації та показник ВСД

#### **4.7 Статистичний аналіз взамозв'язків між обсягами реалізації груп ТМЦ**

Для вирішення завдання скористаємось надбудово «Пакет анализа» MS Excel. Оскільки цей інструмент може бути неактивним, першим чином активізуємо його. Робимо так;

у меню «Файл» вибираємо «Параметры → Надстройки»;

 знаходимо елемент «Пакет анализа», натискаємо кнопку «Перейти» (рис.18). Відкриється вікно «Надстройки»;

 у цьому вікні ставимо «галочку» біля пункту «Пакет анализа» і натискаємо «ОК». У вікні параметрів знову натискаємо «ОК». Відповідний інструмент з'явиться на стрічці розділу головного меню «Данные».

Тепер підготуємо дані для здійснення кореляційного аналізу. Робимо так:

 додаємо нового листа, додаємо зведену таблицю через меню «Вставка», далі «Сводная таблица».

 до області рядків ставимо поле «Дата». До області колонок, – поле «НаймГр», до області даних – поле «Кільк»;

 клацаємо на полу «Кільк», з контекстного меню видираємо «параметрі полей значений…»; у вікні, що відкриється обираємо операцію «Сумма»; параметри налаштування зведеної таблиці показано на рисунку 19;

 клацаємо павою кнопкою миші на зведеній таблиці, х контекстного меню вибираємо «Параметры сводной таблицы…»;

 у вікні налаштувань (рис. 20) переходимо на закладку «Итоги и фильтры» і знімаємо «галочки» з пунктів «Показывать общие итоги для строк» та «Показывать общие итоги для столбцов»;

 виділяємо всю таблицю; копіюємо її до буферу обміну (комбінація  $\langle \langle \text{Ctrl+} C \rangle \rangle$ ;

 заходимо до «Главная», розкриваємо пункт «Вставить → Специальная вставка»;

 у вікні, що відкрилось, ставимо перемикач типу копіювання у положення «значения»;

 натискаємо «ОК». Ми конвертували дані зведеної таблиці, тепер це вже просто числа;

 видаляємо перший рядок таблиці, щоб отримати результат, як показано на рисунку 21.

Ми отримали дані для подальшого здійснення кореляційного аналізу. Вони по суті є таблицею, де представлена динаміка реалізації по датам. У даному випадку динаміка по датам є доцільною, оскільки дозволяє отримати більше інформації для подальшого аналізу. Далі робимо так:

 заходимо до меню «Данные», у розділі «Анализ» клацаємо на позначці «Анализ данных»; відкриється вікно, як на рисунку 22;

 у цьому вікні вказуємо діапазон даних, у нашому прикладі на рисунку 21 – це колонки « $BS1:SHS275$ »;

 у вікні налаштувань включаємо параметр «Метки в первой строке»; це означає, що в даних ля аналізу є заголовки, тобто перший рядок система не має сприймати як дані;

 включаємо параметр «Выходной интервал» ставимо курсор в поле, що праворуч та клацаємо мишею на осередку «\$J\$2»; з цієї позиції надбудова розмістить звіт щодо результатів роботи;

натискаємо «ОК». Результат роботи показано на рисунку 23.

Результат представлено у вигляді трикутної таблиці. По рядках та колонках розташовані назви груп товарів. Якщо на перетину груп, скажімо, «А» та «В» стоїть число, близьке до «1», йдеться про функціональний зв'язок між цими показниками у вигляді прямої пропорцій. Тобто, збільшення (зменшення) обсягів реалізації показника «А» призводить до пропорційного збільшення (зменшення) обсягів для показника «В». Якщо оцінка для показників «А» та «В» близька до «-1», йдеться про зворотну залежність. Число, що близьке до «0» свідчить про часткову, або ж повну відсутність зв'язку між обсягами реалізації груп товарів.

![](_page_27_Picture_12.jpeg)

Рисунок 18 – Активізація надбудови «Пакет анализа»

| Ė<br>Получение<br>внешних данных *                                                                                                    | T<br>Ħ<br>Создать<br>sanpoc + LO<br>Скачать & преобразо |    | Обновить<br>$Bce -$ | ⊵<br>$\frac{\alpha}{\alpha-}$<br>d<br>Подключения                                                   | $\frac{R}{A}$<br>A L<br>я∣ Сортировка                        | Сортировка и фильтр                                                                                                    | Фильтр<br>Ÿ. | H<br>Работа с<br>данными * | Анализ "что<br>если"<br>$\pi$<br>Прогноз |                          | 醧<br>Структура<br>Лист<br>прогноза                                                  | <b>Анализ данных</b><br>?→ Поиск решения<br>Анализ                                                                            | ∧                                          |
|----------------------------------------------------------------------------------------------------|---------------------------------------------------------|----|---------------------|----------------------------------------------------------------------------------------------------|--------------------------------------------------------------|----------------------------------------------------------------------------------------------------|--------------|----------------------------|------------------------------------------|--------------------------|-------------------------------------------------------------------------------------|----------------------------------------------------------------------------------------------------|--------------------------------------------|
| D7                                                                                                    |                                                         | fx | 300                 |                                                                                                    |                                                              |                                                                                                    |              |                            |                                          |                          |                                                                                     |                                                                                                    | $\ddot{\phantom{1}}$                       |
| А                                                                                                    | B                                                       |    | C                   | D                                                                                                   | F                                                            | F                                                                                                    | G            | H                          |                                          | $\Delta$                 |                                                                                     |                                                                                                    |                                            |
| Названия строк • ВодаБут ВодаПЕТ НапБут НапПЕТ ПивБут ПивПЕТ СлАлк<br>03.Ci4<br>3<br>04.Ciu<br>4<br>05.Ci4<br>5<br>06.Ciu<br>6<br>07.Ci4<br>08.Ci4<br>8<br><b>10.Ciu</b><br>9<br><b>11.Ciu</b><br>10<br><b>12.Ciu</b><br>11<br><b>13.Ciu</b><br>12<br><b>14.Ciu</b><br>13<br><b>15.Ciu</b><br>14<br><b>16.Ciu</b><br>15<br>17.Ciy<br>16 <sup>1</sup><br><b>18.Ciu</b><br>17<br>18 19.Ciu |                                                         |    | 40                  | 1230<br>600<br>1020<br>540<br>300<br>2070<br>1290<br>1590<br>90<br>900<br>300<br>1320<br>570<br>180 | 40<br>320<br>204<br>152<br>64<br>200<br>40<br>160<br>32<br>8 | 4500<br>2500<br>10340<br>640<br>840<br>1080<br>9000<br>3680<br>1020<br>1500<br>1000<br>12480<br>4500<br>2260<br>4520<br>4500 | 40<br>104    |                            |                                          | $\overline{\phantom{a}}$ | в отчет:<br>Поиск<br>√ НаймГр<br><b>CONTRACTOR</b><br>₹ ФИЛЬТРЫ<br>■ строки<br>Дата | Выберите поля для добавления<br>Перетащите поля в нужную область:<br>  СТОЛБЦЫ<br>НаймГр<br><b>Σ ЗНАЧЕНИЯ</b><br>Сумма по Кіл | 를 -<br>Q<br>$\overline{\overline{z}}$<br>▼ |

Рисунок 19 – Формування зведеного звіту для кореляційного аналізу

![](_page_29_Picture_34.jpeg)

Рисунок 20 – Налаштування параметрів зведеного звіту для кореляційного аналізу

![](_page_29_Picture_35.jpeg)

Рисунок 21 – Фрагмент таблиці з даними для кореляційного аналізу

![](_page_29_Picture_36.jpeg)

Рисунок 22 – Налаштування параметрів кореляційного аналізу

|    | B     |      | F                                                    |     | G  | н | J              | κ     |      | M                                                      | Ν    | O       |      | Q    |  |
|----|-------|------|------------------------------------------------------|-----|----|---|----------------|-------|------|--------------------------------------------------------|------|---------|------|------|--|
|    |       |      | ПивБут  НапБут  ВодаБут  ВодаПЕТ НапПЕТ ПивПЕТ СлАлк |     |    |   |                |       |      |                                                        |      |         |      |      |  |
|    | 3600  | 2130 |                                                      | 40  |    |   |                |       |      | ПивБут   НапБут ВодаБутВодаПЕТ НапПЕТ   ПивПЕТ   СлАлк |      |         |      |      |  |
| 3  | 2500  | 600  |                                                      |     |    |   | ПивБут         | 1.00  |      |                                                        |      |         |      |      |  |
|    | 10340 | 1020 |                                                      |     |    |   | НапБут         | 0.42  | 1,00 |                                                        |      |         |      |      |  |
| 5  | 640   | 540  |                                                      | 320 |    |   | ВодаБут        | 0, 16 | 0.05 | 1.00                                                   |      |         |      |      |  |
| 6  | 840   | 300  |                                                      |     |    |   | <b>ВодаПЕТ</b> | 0.26  | 0.24 | 0.35                                                   | 1,00 |         |      |      |  |
| ⇁  | 1080  | 2070 |                                                      | 204 | 40 |   | <b>HannET</b>  | 0.21  | 0.18 | 0.14                                                   | 0.31 | 1.00    |      |      |  |
| 8  | 9000  | 1290 |                                                      |     |    |   | ПивПЕТ         | 0,21  | 0.35 | 0.53                                                   | 0.26 | 0.18    | 1,00 |      |  |
| 9  | 3680  | 1590 |                                                      | 152 |    |   | СлАлк          | 0.05  | 0.39 | $-0.25$                                                | 0,18 | $-0.10$ | 0.26 | 1.00 |  |
| 10 | 1020  | 90   |                                                      | 64  |    |   |                |       |      |                                                        |      |         |      |      |  |
|    | 1500  | 900  | 40                                                   | 200 |    |   |                |       |      |                                                        |      |         |      |      |  |

Рисунок 23 – Результат кореляційного аналізу даних товарообігу

У нашому випадку можна стверджувати про певний зв'язок між групами «ПивБут» та «НапБут». Також є незначна кореляція між групою «ПивБут» та групами «НапПЕТ» й «ПивПЕТ».

**Важливий момент**. Зробимо певні коригування бази для кореляційного аналізу. Робимо так;

виділяємо колонки «В:Н» (рис. 23);

 заходимо до інструменту контекстної замін; це можна зробити через меню «Главная», іконка «Найти и выделить → Заменить…» або натиснути комбінацію «Ctrl+H». Відкриється вікно, як на рисунку 24;

 у цьому вікні до поля «Найти:» пишемо значення «пусто»; тобто стираємо інформацію в цьому полі;

до поля «Заменить на:» записуємо «0» (нуль).

натискаємо «ОК», усі пусті значення в базі будуть замінені на нулі;

 повторюємо процедуру кореляційного аналізу. Результат її виконання показано на рисунку 25.

![](_page_30_Picture_108.jpeg)

Рисунок 24 – Вікно налаштувань параметрів контекстної заміни

|    | в     | ⌒<br>U | F | F   | G   | Н | w       | Κ       |      | M       |                                                  |      | P       | Q    |  |
|----|-------|--------|---|-----|-----|---|---------|---------|------|---------|--------------------------------------------------|------|---------|------|--|
| 12 | 1000  | 300    |   | 40  |     |   |         |         |      |         |                                                  |      |         |      |  |
| 13 | 12480 | 1320   |   | 160 | 104 |   |         |         |      |         | ПивБут НапБут ВодаБутВодаПЕТ НапПЕТ ПивПЕТ СлАлк |      |         |      |  |
| 14 | 4500  |        |   |     |     |   | ПивБут  | 1.00    |      |         |                                                  |      |         |      |  |
| 15 | 2260  | 570    |   | 32  |     |   | НапБут  | 0.46    | 1,00 |         |                                                  |      |         |      |  |
| 16 | 4520  | 180    |   |     |     |   | ВодаБут | 0, 10   | 0.28 | 1,00    |                                                  |      |         |      |  |
| 17 | 4500  |        |   | 8   |     |   | ВодаПЕТ | 0.13    | 0,26 | 0.35    | 1.00                                             |      |         |      |  |
| 18 | 920   | 930    |   | 54  | 80  |   | HannET  | 0.18    | 0.24 | 0.24    | 0.32                                             | 1.00 |         |      |  |
| 19 | 600   |        |   |     | 176 |   | ПивПЕТ  | 0,18    | 0,35 | 0.42    | 0,22                                             | 0,18 | 1,00    |      |  |
| 20 | 840   | 180    |   |     |     |   | СлАлк   | $-0.11$ | 0.02 | $-0.00$ | 0.18                                             | 0.01 | $-0.04$ | 1.00 |  |
| 21 | 1920  | 330    |   | 72  | 104 |   |         |         |      |         |                                                  |      |         |      |  |

Рисунок 25 – Результат кореляційного аналізу з після заміни пустих значень на нулі

Неважко помітити, що результати відрізняються. У нашому випадку ця різниця не суттєва, але можуть бути ситуації, коли результати будуть близькі до протилежних.

Завдання: напишіть в звіті обґрунтування того, який варіант розрахунків є правильним, і чому.

Нарешті, постає питання щодо практичного використання отриманих результатів. Так, ми бачимо наявність певних впливів між обсягами реалізації окремих груп ТМЦ. Але як використати цю інформацію. Набагато інформативнішим були б дані щодо співвідношення обсягів у реальний числах. Наприклад, хотілося а знати, скільки одиниць напоїв продається на одну позицію групи «ПивБут». Припустимо, ми отримали співвідношення 0,5, тобто на дві позиції «ПивБут» реалізують одну позицію групи «НапБут». Така інформацію має певну цінність, оскільки її можна використовувати при планування обсягів закупівель або наповнення товарною масою підрозділів підприємства.

Для відповіді на таке питання ми зробимо аналіз взаємозв'язків між обсягами реалізації груп ТМЦ методами обробки даних. А потім порівняємо результат з даними кореляційного аналізу.

#### **4.8 Аналіз взаємозв'язків між обсягами реалізації груп ТМЦ методами обробки даних**

Спочатку підготуємо робочу базу даних для вирішення завдання. Робимо так:

 додаємо нового листа, додаємо зведену таблицю через меню «Вставка», далі «Сводная таблица»;

 до області рядків ставимо поле «НомНакл», до області колонок, – поле «НаймГр», до області даних – поле «Кільк»;

 клацаємо на полу «Кільк», з контекстного меню видираємо «параметрі полей значений…»; у вікні, що відкриється обираємо операцію «Сумма»; параметри налаштування зведеної таблиці показано на рисунку 26;

 клацаємо павою кнопкою миші на зведеній таблиці, з контекстного меню вибираємо «Параметры сводной таблицы…»;

 у вікні налаштувань (рис. 20) переходимо на закладку «Итоги и фильтры» і знімаємо «галочки» з пунктів «Показывать общие итоги для строк» та «Показывать общие итоги для столбцов»;

 виділяємо всю таблицю, копіюємо її до буферу обміну (комбінація «Ctrl+C»);

 заходимо до «Главная», розкриваємо пункт «Вставить → Специальная вставка».

 у вікні, що відкрилось, ставимо перемикач типу копіювання у положення «значения».

 натискаємо «ОК». Ми конвертували дані зведеної таблиці, тепер це вже просто числа.

Видаляємо перший рядок таблиці, а також рядки з елементами «пусто», щоб отримати результат, як показано на рисунку 27.

![](_page_32_Picture_122.jpeg)

![](_page_32_Figure_9.jpeg)

Рисунок 26 – Підготовка бази даних для аналізу взаємозв'язків

![](_page_33_Picture_124.jpeg)

Рисунок 27 – База даних для аналізу взаємозв'язків між обсягами продажів окремих груп ТМЦ

У таблиці на рисунку 27 кожен документ (чек, накладна тощо) займає однин рядок. Це можна використати для того, щоб відібрати документи у яких було продано більше однієї категорії товару. Для цього потрібно порахувати в окремому стовпці кількість чисел по кожному рядку таблиці. Ця ознака дозволить в відібрати потрібні документи. Робимо так:

переходимо до осередку «I1», вводимо заголовок «Пр».

 до осередку «I2» вводимо формулу «=СЧЁТ(B2:H2)», вона порахує кількість чисел у блоці «B2:H2»; це значення означає кількість товарних груп, що фігурують в конкретному документі;

 виділяємо всю базу даних, заходимо до меню «Главная», вибираємо «Сортировка и фильтр → Фильтр…».

 клацаємо на значку вибору поля «Пр», вибираємо в умовах значення, що дорівнює «1»;

 видаляємо записи, що були відібрані фільтром; таким чином ми прибрали з бази даних документи, в яких зафіксовано продаж однієї товарної групи;

 створюємо нового листа; через меню «Вставка», далі «Сводная таблица» додаємо зведену таблицю;

 на запит про діапазон даних вказуємо колонки «В:Н» бази, що зображена на рисунку 27;

 до області рядків ставимо поле «ПивБут; це та група, відносно якої ми будемо аналізувати взаємозв'язок в обсягах реалізації інших товарів;

 до області значень ставимо решту груп товарів, для кожного поля вибираємо операцію «Сумма»;

 також до області значень переносимо групу «ПивБут»; в результаті ми тримаємо звіт, як на рисунку 28.

|                | В      | C                  | Ŋ    |
|----------------|--------|--------------------|------|
| 1              |        |                    |      |
| $\overline{2}$ | ПивБут | Данные             | Итог |
| 3              | 20     | ПивБут             | 600  |
| 4              |        | ВодаБут            | 60   |
| 5              |        | СлАлк              | 120  |
| 6              |        | ПивПЕТ             | 248  |
| $\overline{7}$ |        | <b>HannET</b>      | 182  |
| 8              |        | НапБут             | 60   |
| 9              |        | <b>ВодаПЕТ</b>     | 96   |
| 10             | 40     | ПивБут             | 1080 |
| 11             |        | ВодаБут            | 80   |
| 12             |        | СлАлк              | 60   |
| 13             |        | ПивПЕТ             | 1288 |
| 14             |        | Han <sub>nET</sub> | 246  |
| 15             |        | НапБут             | 1170 |
| 16             |        | ВодаПЕТ            | 55   |
| 17             | 60     | ПивБут             | 1080 |

Рисунок 28 – Фрагмент звіту для щодо взаємовпливу обсягів реалізації між окремими групами ТМЦ

Коментар щодо завіту. У першому стовпці таблиці показано різні обсяги групи «ПивБут», що фігурують в документах бази даних (це число «20», «40», «60» тощо). Число праворуч від напису «ПивБуд» (сума за значенням для поля «ПивБуд») показує скільки одиниць цієї групи товарів було продано за документами, у яких поле «Кільк» для групи «ПивБуд» дорівнює «20». Далі у звіті ідуть такі ж самі значення для решти груп товарів. Наприклад, значення «120» дляпозиції «СлАлк» означає, що за тими документами у яких продано 20 одиниць грпи «ПивБут» було продано 120 одиницю товару «СлАлк».

Для отримання наочної інформації щодо взаємовпливу між обсягами реалізації ТМЦ робимо так:

 згрупуємо окремі значення у таблиці, щоб отримати загальну картину; для цього виділяємо декілька рядків (у нашому прикладі це виділено рядки зі значеннями в стовпці «ПивБут» від «20» до «100» включно);

 на виділеному блоці натискаємо праву кнопку миші, з контекстного меню вибираємо пункт «Группировать…»; тут же можна ввести назву групи, наприклад,  $-\kappa1-100$ »;

 на групі рядків, що створена, натискаємо праву кнопку миші, з контекстного меню вибираємо «Развернуть/Свернуть → Свернуть»;

 повторюємо такі дії, об створити групи для обсягів продаж «ПивБут» 101–500 одиниць, 501–1 000 одиниць, більше за 1 001 одиницю;

згортаємо всі групи. До осередку «E4» пишемо формулу «=D4/\$D\$3»;

 копіюємо формулу вниз для першої групи (в нашому прикладі – до «E9»;

 заносимо до таблиці аналогічні формули для решти груп, результат роботи показано на рисунку 29.

Ми отримали досить цікавий та інформативний звіт. Подивимось на його останні рядки («Итог ПивБут», «Итог ВодаБут» тощо). Виходить, що у загальному обсязі на одну реалізовану позицію групи «ПивБут» припадає 0,006 позицій «ВодаБут», 0,004 позиції «СлАлк», 0,346 позицій «НапБут». Найбільший взаємозв'язок ми бачимо між «ПивБут», «НапБут», «ПивПЕТ», «НапПЕТ». Доречі, щіьний зв'язок «ПивБут», «НапБут» можна пояснити «ефектом родинної покупки»: дорослі купують «ПивБут», дітям купують напої.

Якщо подивитись на ці ж показники за окремими групами, – ситуація дещо відрізняється. Але загальна картина в цілому зберігається.

У нашому разі дані кореляційного аналізу практично співпадають з інформацією, що отримана методами обробки даних.

![](_page_35_Picture_95.jpeg)

Рисунок 29 – Звіт щодо взаємозв'язків між обсягами реалізації окремих груп ТМЦ

### **СПИСОК РЕКОМЕНДОВАНОЇ ЛІТЕРАТУРИ**

1. Карпенко М. Ю. Конспект лекцій з курсу «Підприємство: 1С» Частина 2 (для студентів 3 курсу денної та 4 курсу заочної форм навчання за напрямом підготовки 6.030504 – Економіка підприємства, 6.030509 – Облік та аудит ) / М. Ю. Карпенко, В. Б. Уфимцева, Т. С. Сенчук ; Харків. нац. ун-т міськ. госп-ва ім. О. М. Бекетова. – Харків : ХНУМГ ім. О. М. Бекетова, 2015. – 83 с.

2. Карпенко М. Ю. Технології створення програмних продуктів та інформаційних систем : навч. посібник / М. Ю. Карпенко, Н. О. Манакова, І. О. Гавриленко ; Харків. нац. ун-т міськ. госп-ва ім. О. М. Бекетова. – Харків : ХНУМГ ім. О. М. Бекетова, 2017. – 93 с.

3. Методичні рекомендації до проведення практичних занять з навчальної дисципліни «Інформаційні технології в науковій та презентаційній роботі» (для студентів 1, 2 курсів усіх форм навчання спеціальності 263 – Цивільна безпека) / Харків. нац. ун-т міськ. госп-ва ім. О. М. Бекетова; уклад. : М. Ю. Карпенко, І. О. Гавриленко. – Харків : ХНУМГ ім. О. М. Бекетова, 2019. – 17 с.

4. Методичні вказівки до самостійної роботи з дисципліни «Інформаційні системи і технології в управлінні організацією» (для студентів 5 курсу денної форми навчання спеціальностей 7.03060101, 8.03060101 – Менеджмент організацій і адміністрування та 6 курсу заочної форми навчання спеціальності 7.03060101 – Менеджмент організацій і адміністрування) / Харків. нац. ун-т міськ. госп-ва ім. О. М. Бекетова ; уклад. : М. Ю. Карпенко, В. Б. Уфимцева, Л. В. Нестеренко. – Харків : ХНУМГ, 2013 – 12 с.

5. Стригуль Л. С. Інформаційні системи і технології в обліку та аудиті : текст лекцій / Л. С. Стригуль ; Міністерство освіти і науки України, Національний технічний університет «Харківський політехнічний інститут». – Харків : НТУ «ХПІ»,  $2013. - 135$  c.

6. Іванова Т. С. Інформаційні системи і технології обліку : навчальний посібник / Т. С. Іванова, С. Д. Постіл, І. О. Сафронова ; за заг. ред. С. П. Ріппи ; Державна податкова адміністрація України, Національний університет Державної податкової служби України. – Ірпінь : Національний університет ДПС України,  $2009. - 264$  c.

7. Пічугін, П. В. 1С : Бухгалтерія : доступно для бухгалтера : повний практичний посібник для сучасного бухгалтера / П. В. Пічугін, Д. Бабаєв. – Харків : Фактор, 2008. – 453 с.

37

*Виробничо-практичне видання*

Методичні рекомендації до проведення практичних занять із навчальної дисципліни

## **«ІНФОРМАЦІЙНІ ТЕХНОЛОГІЇ ТА БАЗИ ДАНИХ В ОБЛІКУ ТА АУДИТІ»**

*(для студентів усіх форм навчання першого (бакалаврського) рівня вищої освіти за спеціальністю 071 – Облік і оподаткування)*

### Укладачі **КАРПЕНКО** Микола Юрійович, **ШТЕЛЬМА** Ольга Миколаївна

Відповідальний за випуск *М. Ю. Карпенко*

Технічний редактор *В. І. Шалда*

Комп'ютерне верстання *М. Ю. Карпенко*

План 2020 , поз. 283 М

Підп. до друку 05.03.2020. Формат  $60 \times 84/16$ . Друк на ризографі. Ум. друк. арк. 2,2. Тираж 50 пр. Зам.  $\mathcal{N}_2$  .

Видавець і виготовлювач: Харківський національний університет міського господарства імені О. М. Бекетова, вул. Маршала Бажанова, 17, Харків, 61002. Електронна адреса: office@kname.edu.ua Свідоцтво суб'єкта видавничої справи: ДК № 5328 від 11.04.2017.